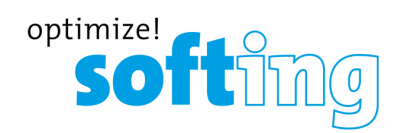

**Benutzerhandbuch**

# dataFEED Gateway (edgeGate, uaGate SI, uaGate MB and uaGate 840D)

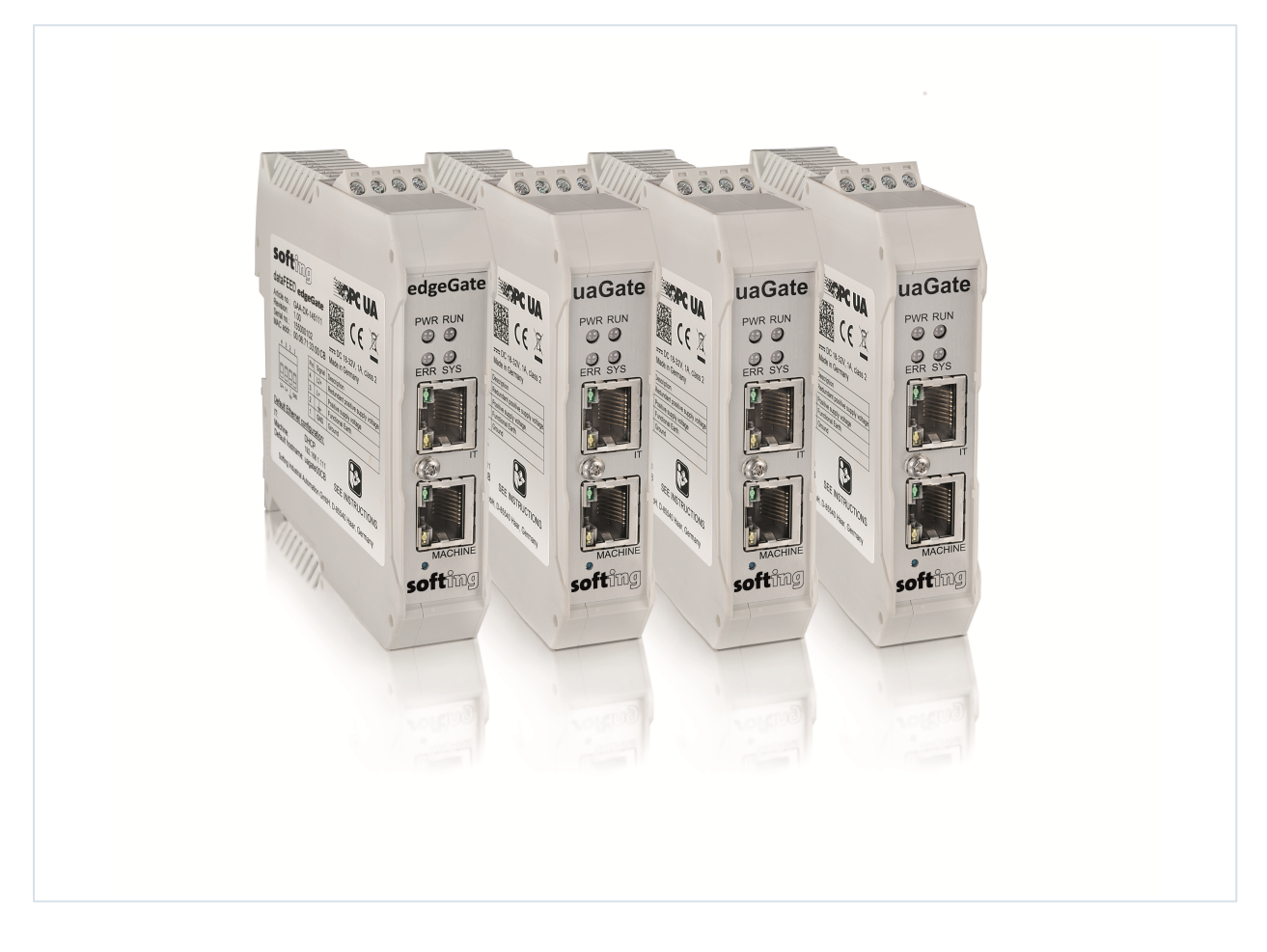

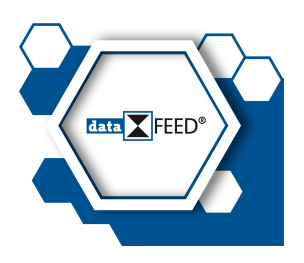

Version: EN-011923-1.75

© Softing Industrial Automation GmbH

#### **Haftungsausschluss**

Die in dieser Anleitung gemachten Angaben entsprechen dem Stand der Technik zum Zeitpunkt der Drucklegung und werden nach bestem Wissen weitergegeben. Garantieansprüche auf Grund der in dieser Anleitung gemachten Angaben, insbesondere eine Bes chaffenheits- und Haltbarkeitsgarantie gemäß § 443 BGB, werden von uns nicht übernommen. Wir behalten uns vor, Verbesserungen, Ergänzungen und neue Erkenntnisse ohne Vorankündigung in diese Anleitung neu aufzunehmen. Die tatsächliche Ausführung von Produkten kann gegenüber den in der Anleitung gemachten Angaben abweichen, falls technis che Änderungen infolge von Produktverbesserungen dies notwendig machen. Nachdruck und Vervielfältigung sowie die Übernahme in elektronis cher Form, auch auszugsweise, sind nicht zulässig.

#### **OpenSource**

Um den internationalen Software-Lizenzbedingungen zu entsprechen, bieten wir die Quelldateien der in unseren Produkten verwendeten Open-Source-Software an. Nähere Hinweise finden Sie unter: http://opensource.softing.com/

Sollten Sie an unseren Quellcodemodifikationen und den verwendeten Quellen interessiert sind, wenden Sie sich bitte an: info@softing.com

#### **Softing Industrial Automation GmbH**

Richard-Reitzner-Allee 6 85540 Haar / Germany https://industrial.softing.com

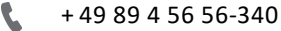

**info.automation@softing.com** 

support.automation@softing.com

 $\Box$  https://industrial.softing.com/de/services/produktsupport.html

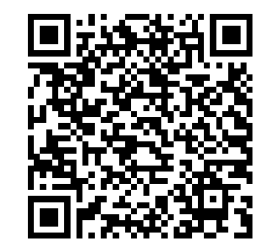

**Scannen Sie den QR-Code, um die neueste Dokumentation von der Produkt-Website unter Downloads herunterzuladen.**

# **Table of Contents**

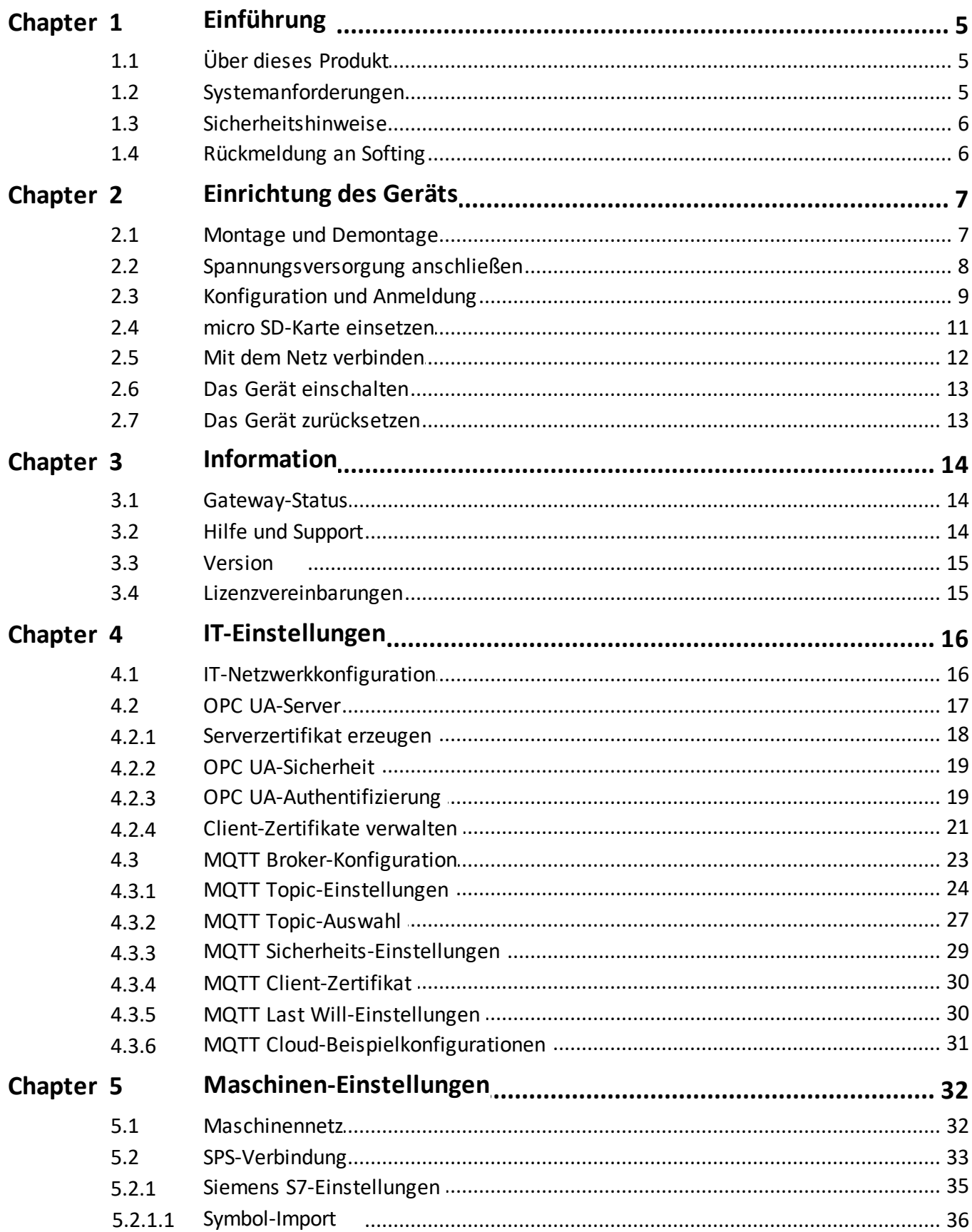

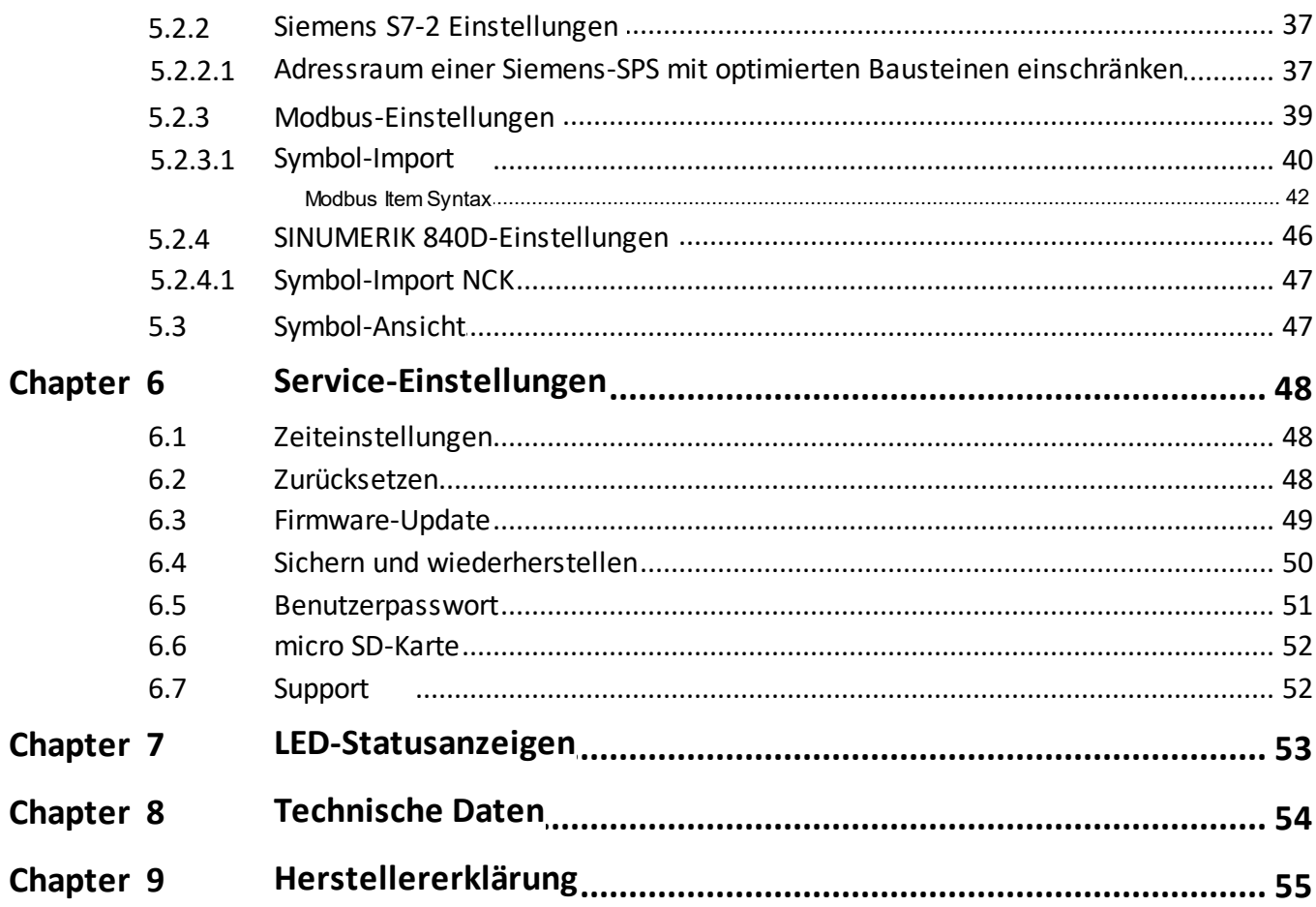

## <span id="page-4-0"></span>**1 Einführung**

### <span id="page-4-1"></span>**1.1 Über dieses Produkt**

Das dataFEED Gateway integriert OPC UA-Server-Funktionalität in neue und bestehende Anlagen und bietet eine einfache und sichere Datenanbindung an übergeordnete Management-Systeme wie ERP-, MES- oder SCADA-Systeme. Die MQTT Publisher-Funktionalität erlaubt die direkte Einbindung von Steuerungsdaten in IoT-Cloud-Anwendungen.

Das Produktangebot von Softing umfasst verschiedene Gateway-Lösungen. Weitere Details dazu finden Sie unter <https://industrial.softing.com/de/produkte/gateways/> .

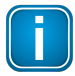

#### **Hinweis**

Eine fehlerfreie und sichere Funktionsweise setzt sachgemäßen Transport, sachgemäße Lagerung und Installation sowie fachkundige Bedienung und Wartung in Übereinstimmung mit diesem Handbuch voraus.

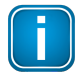

#### **Hinweis**

Bei Nichteinhaltung der in diesem Dokument gegebenen Hinweise oder im Fall unsachgemäßer Handhabung entfällt unsere Haftung. Außerdem entfällt in diesen Fällen unsere Garantie auf Geräte und Ersatzteile. Mehr Information zu Sicherheitsaspekten finden Sie im Abschnitt [Sicherheitshinweise](#page-5-0)<sup>(6)</sup>.

### <span id="page-4-2"></span>**1.2 Systemanforderungen**

## **Hardware** §

- PC
- Ethernet-Switch (optional)

## **Unterstützte Browser** §

- Mozilla Firefox, Version 38 oder höher
- Google Chrome, Version 10.0 oder höher  $\blacksquare$
- Microsoft Edge HTML, Version 17.17134 oder höher

### <span id="page-5-0"></span>**1.3 Sicherheitshinweise**

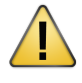

### **VORSICHT**

Dieses Gerät enthält eine Lithium-Pufferbatterie. Der Lithium-Gehalt beträgt weniger als 1 g. Ein Test gemäß dem "Manual of Tests and Criteria" der Vereinten Nationen (UN), Part III: Classification procedures, test methods and criteria, sub-section 38.3, wurde vom Hersteller erfolgreich durchgeführt.

Bei bestimmungsgemäßem Gebrauch des Geräts ist kein Wechsel dieser Batterie während der Produktlebenszeit notwendig. Ein Öffnen des Gerätes ist deshalb nicht notwendig und nicht zulässig. Das Gerät darf nur im angegebenen Temperaturbereich betrieben werden. Es darf keinesfalls darüber hinaus erhitzt werden oder in offene Flammen geworfen werden. Das Gerät ist trocken zu lagern. Bei unsachgemäßem Gebrauch können Lithium-Batterien sich entzünden oder explodieren und es besteht Verbrennungsgefahr.

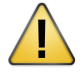

### **VORSICHT**

Im Betrieb heizt sich die Geräteoberfläche auf. Vermeiden Sie direkten Kontakt. Bei Wartungsarbeiten schalten Sie die Spannungsversorgung ab und warten Sie, bis sich die Oberfläche abgekühlt hat.

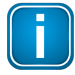

#### **Hinweis**

Öffnen Sie das Gehäuse des dataFEED Gateway nicht. Es enthält keinerlei Teile, die gewartet oder repariert werden müssen. Bei Defekt oder im Fehlerfall bauen Sie das Gerät ab und senden Sie es an Ihren Lieferanten. Ein Öffnen des Geräts führt zum Garantieverlust!

### <span id="page-5-1"></span>**1.4 Rückmeldung an Softing**

Softing bittet Sie um Ihre Rückmeldung für eine Verbesserung dieser Anleitung.

Bitte senden Sie Ihre Kommentare an die E-Mail-Adresse [support.automation@softing.com.](mailto:support.automation@softing.com) Sollte Ihnen die Anleitung als PDF-Datei vorliegen, können Sie Ihre Kommentare und Vorschläge mit Hilfe der Anmerkungswerkzeuge in Adobe Reader gerne direkt in die PDF-Datei einfügen und uns zusenden.

Bitte stellen Sie sicher, dass folgende Information in Ihrer Rückmeldung enthalten ist: §

- $\blacksquare$ Titel der Anleitung
- Dokumentenversion (wie auf dem Deckblatt angegeben)
- Seite

## <span id="page-6-0"></span>**2 Einrichtung des Geräts**

### <span id="page-6-1"></span>**2.1 Montage und Demontage**

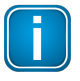

#### **Hinweis**

Stellen Sie sicher, dass das dataFEED Gateway so angebracht ist, dass die Netztrenneinrichtung jederzeit leicht erreicht werden kann.

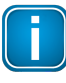

#### **Hinweis**

Die maximal erlaubte Betriebstemperatur unterscheidet sich in Abhängigkeit von der Installationsrichtung. Mehr dazu finden Sie in [Technische](#page-53-0) Daten<sup>(54)</sup>.

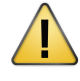

#### **Installation und Wartung**

Installations- und Wartungsaufgaben dürfen nur von qualifiziertem Personal (qualifiziert gemäß TRBS 1203 oder vergleichbar) ausgeführt werden! Die Begriffsdefinitionen finden Sie in IEC 60079-17.

#### **Montage**

- 1. Hängen Sie das dataFEED Gateway rückseitig mit der oberen Aussparungen auf eine Hutschiene (35mm).
- 2. Drücken Sie das dataFEED Gateway nach unten bis die Verriegelung des Geräts in der Schiene einrastet.

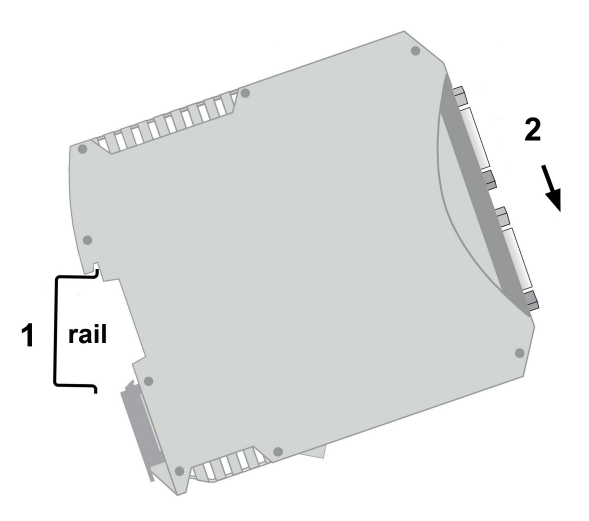

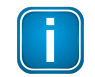

#### **Hinweis**

Bringen Sie keine Belastung durch Drehen oder Biegen auf das Gerät.

#### **Demontage**

- 1. Schieben Sie einen Schraubendreher diagonal unter das Gehäuse in die Verriegelung.
- 2. Heben Sie den Schraubendreher nach oben, die Verriegelung nach unten - ohne den Schraubendreher zu verkannten - und klappen Sie das Gerät nach oben.

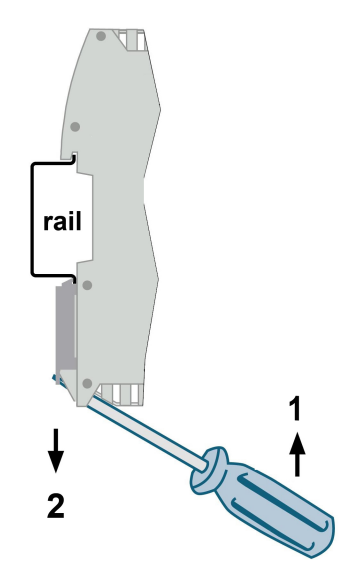

### <span id="page-7-0"></span>**2.2 Spannungsversorgung anschließen**

Die Versorgungsspannung (18 VDC ... 32 VDC) erfolgt über eine 4-polige Anschlussklemme. Die Spannungsversorgung erfolgt am Steckverbinder mit flexiblen Drähten, die einen Querschnitt von 0,75 bis 1,5mm² haben. Das Erdungskabel muss einen Querschnitt von 1,5mm² haben.

#### **Schaltbild für Hardware, Version 1.01 und niedriger**

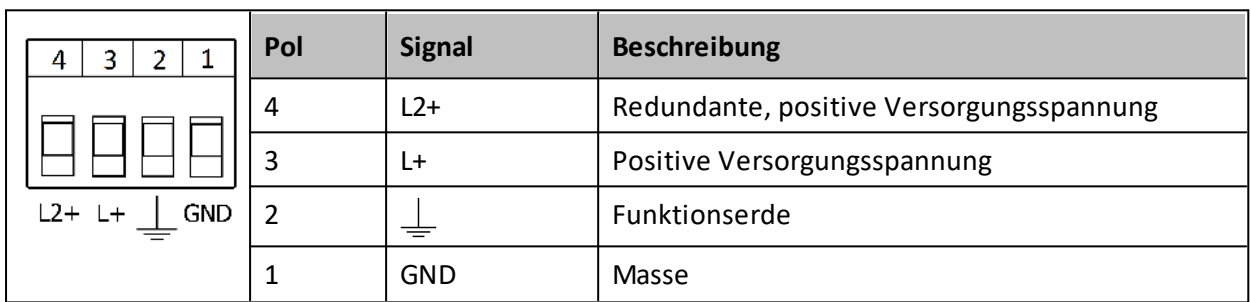

#### **Schaltbild für Hardware, Version 1.02 und höher**

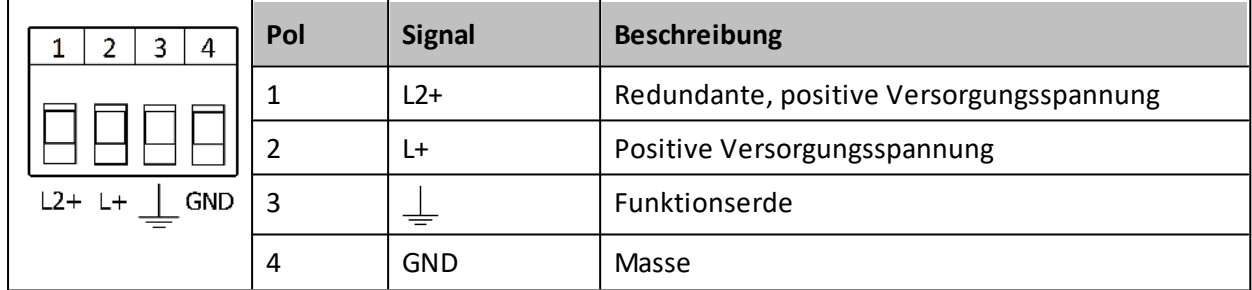

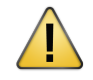

### **VORSICHT**

Die Funktionserde (FE) des Geräts muss niederohmig mit der Schutzerde (PE) des Systems verbunden werden.

## <span id="page-8-0"></span>**2.3 Konfiguration und Anmeldung**

## **IP-Adressinformation** §

- Die voreingestellte IP-Adresse der Ethernet-Schnittstelle im Maschinen-LAN ist *192.168.1.111* (siehe Geräteaufkleber).
- Die IP-Adresse des Webservers im LAN wird standardmäßig über DHCP konfiguriert. Je nach Konfiguration Ihrer lokalen DHCP- und DNS-Server können Sie das Gerät über diesen Hostnamen in Ihrem Netz erreichen.
- Unter Windows 10 unterstützt das dataFEED Gateway die Netzadressierung UPnP (*Universal Plug And Play)*. Für die Betriebssysteme MAC, Linux und Android wird Avahi, die *Zero Configuration*-Netzimplementierung (Zeroconf), unterstützt, mit dersich das Gateway als HTTPs-Server lokalisieren lässt.

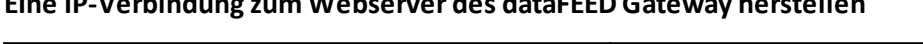

**EIne IP-Verbindung zum Webserver des dataFEED Gateway herstellen**

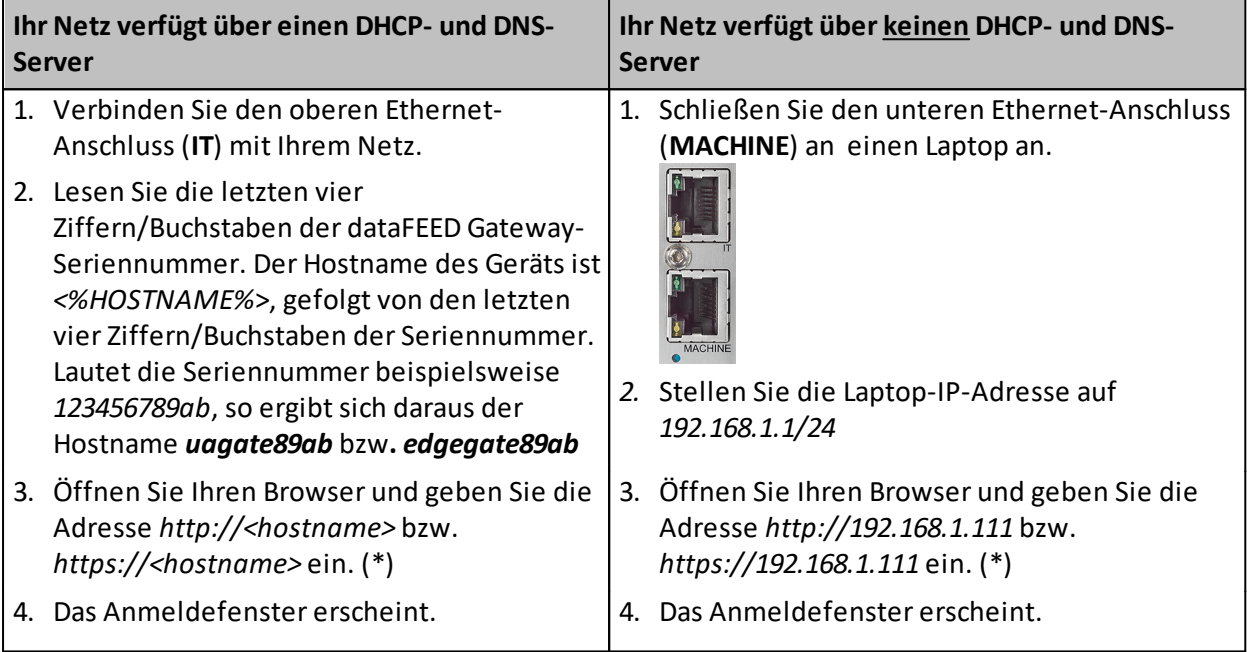

**(\*)** Das dataFEED Gateway unterstützt HTTPs. Damit ist Ihr Datentransfer verschlüsselt und sensible Daten wie Passwörter können nicht von anderen Netzteilnehmern gelesen werden. Zusätzlich verifiziert der HTTPs-Serverseine Identität, indem er ein Zertifikat verwendet. Wir verwenden dazu das OPC UA-Serverzertifikat, dass vor dem letzten Neustart generiert wurde.

### **Anmelden**

Melden Sie sich mit dem zugehörigen Anmeldenamen und Passwort an. Folgende Standardnamen und -passwörter sind vergeben:

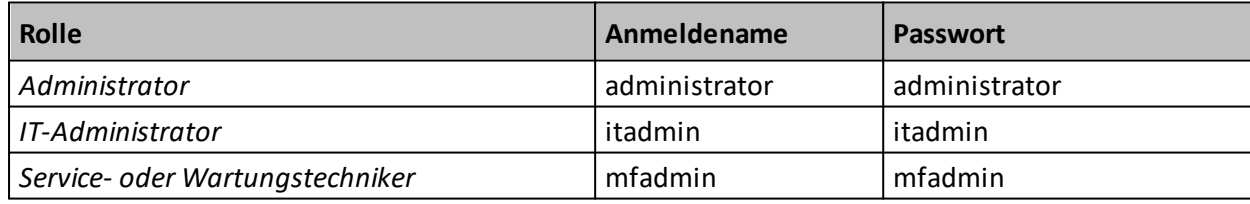

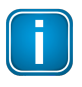

#### **Hinweis**

Wir empfehlen dringend, die Standardpasswörter nach dem ersten Anmelden durch neue, sichere Passwörter zu ersetzen. Mehr dazu finden Sie in <u>[Benutzerpasswort](#page-50-0) 51</u>.

Eine Übersicht, welche Aufgabe von welcher Rolle ausgeführt werden kann finden Sie in [Benutzerrolle](#page-50-1) und zugehörige Aufgaben<sup>(51)</sup>.

### <span id="page-10-0"></span>**2.4 micro SD-Karte einsetzen**

Auf der Unterseite des Gerätes befindet sich ein Steckplatz für eine micro SD-Karte. Sie können diesen Steckplatz verwenden, um beispielsweise Ihre Gateway-Konfiguration auf einer micro SD-Karte zu speichern und diese im Falle einer fehlerhaften Konfiguration von hier neu zu laden.

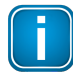

#### **Hinweis**

Die micro SD-Karte ist nicht Teil des Lieferumfangs. Achten Sie bei der Wahl der micro SD-Karte auf den Temperaturbereich, in dem dataFEED Gateway eingesetzt wird. Die micro SD-Karte darf maximal eine Speicherkapazität von 32 GB besitzen.

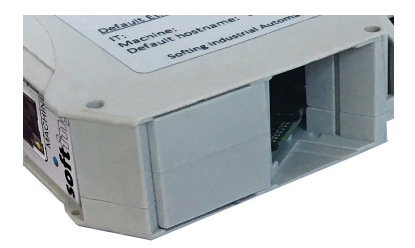

- 1. Entfernen Sie die Steckplatzabdeckung auf der Unterseite des Geräts.
- 2. Schieben Sie die micro SD-Karte vorsichtig in den Steckplatz bis sie einrastet.
- 3. Setzen Sie die Abdeckung wieder auf das Gehäuse.
- 4. Öffnen Sie die Bedienoberfläche des Gateways und prüfen Sie, ob die micro SD-Karte vom Gerät erkannt wird (siehe <u>[Konfiguration](#page-8-0) und Anmeldung ®</u>).
- 5. Gehen Sie zu *Information / Gateway-Status / Hardware-Status* . Hier wird Ihnen die Verfügbarkeit der micro SD-Karte im Dateisystem sowie die prozentuale Verwendung des Speicherplatzes angezeigt.

### <span id="page-11-0"></span>**2.5 Mit dem Netz verbinden**

Das dataFEED Gateway ist mit zwei 10/100 Base-T Ethernet-Schnittstellenbuchsen (RJ45) ausgestattet. Die Schnittstellen entsprechen der IEEE 802.3: §

- **IT**
	- für den Anschluss des IT-Netzes (oberer Teil des Diagramm)
- **MACHINE**

für den Anschluss des Maschinennetzes

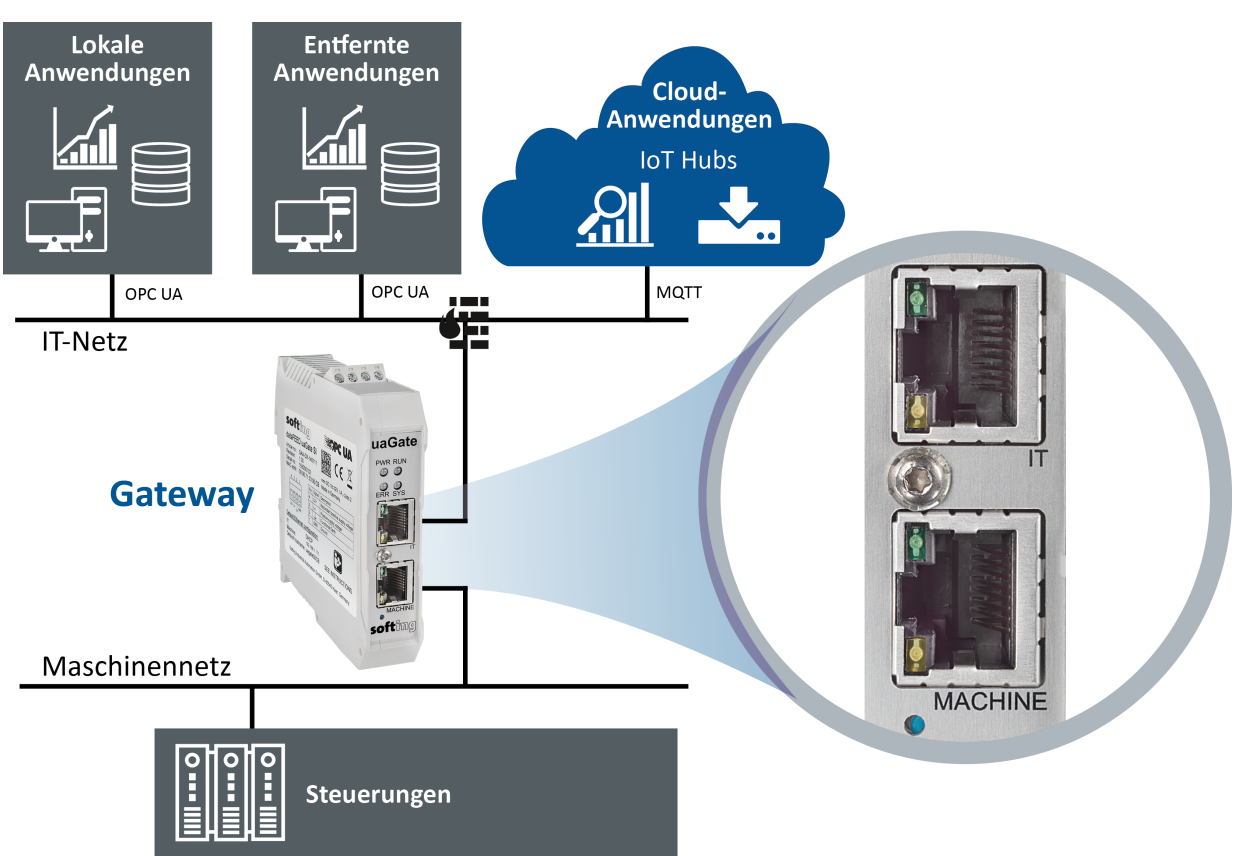

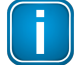

#### **Zwei unterschiedliche logische Netzverbindungen**

Beide Netzanschlüsse am Gerät (Ports) verfügen über ein eigenes Netzsegment. Stellen Sie daher sicher, dass sich die verwendeten IP-Adressen in Abhängigkeit vom Netzsegment unterscheiden.

#### **Beispiel**

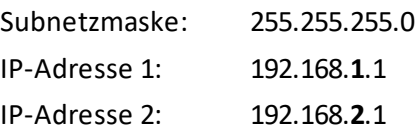

#### **Gemeinsames Netzwerk**

Falls nur ein (logisches) Netz vorhanden ist, so empfiehlt es sich, nur den Ethernet-Anschluss der IT-Seite mit diesem Netz zu verbinden. Der Ethernet-Anschluss der Maschinen-Seite sollte dann durch Setzen der IP-Adresse 0.0.0.0 und der Subnetzmaske 0.0.0.0 deaktiviert werden (siehe [Maschinennetz](#page-31-1)<sup>(32)</sup>).

### <span id="page-12-0"></span>**2.6 Das Gerät einschalten**

Schalten Sie die Spannungsversorgung ein. Das Hochfahren dauert ein paar Sekunden.

Mehr zur Anzeige des korrekten Betriebs eines dataFEED Gateway finden Sie in [LED-](#page-52-0)[Statusanzeigen](#page-52-0)<sup>(53)</sup>.

### <span id="page-12-1"></span>**2.7 Das Gerät zurücksetzen**

Wenn das dataFEED Gateway nicht erreicht werden kann, z.B. aufgrund eines Konfigurationsfehlers, dann drücken Sie den Rückstellknopf auf der Gerätevorderseite unten. Damit setzen Sie das dataFEED Gateway auf die Werkseinstellungen zurück.

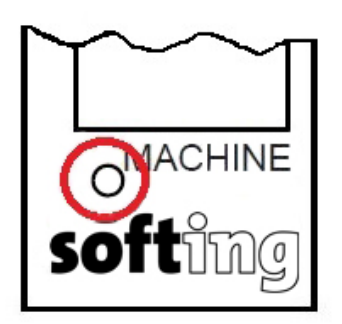

### **Auf Werkseinstellungen zurücksetzen**

- 1. Trennen Sie das dataFEED Gateway vom Netzanschluss.
- 2. Verbinden Sie es dann wieder mit dem Netzanschluss und halten Sie den Rückstellknopf gedrückt, bis die LEDs *SYS*, *RUN* und *ERR* für ungefähr eine Sekunde in rot leuchten.

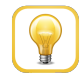

#### **Tipp**

Um ein versehentliches Zurücksetzen der Konfiguration zu vermeiden, ist der Rückstellknopf nur wenige Sekunden während des Neustarts aktiv.

## <span id="page-13-0"></span>**3 Information**

In der Webserver-Ansicht *Information* finden Sie allgemeine Informationen über den Gerätestatus sowie weitere Informationen zu folgenden Themen:

[Gateway-Status](#page-13-1) (14 Hilfe und [Support](#page-13-2) [14] <u>[Version](#page-14-0) (15</u> [Lizenzvereinbarungen](#page-14-1)<sup>(15</sup>

### <span id="page-13-1"></span>**3.1 Gateway-Status**

Die Ansicht *Gateway-Status* enthält folgende Informationen:

## *Allgemeiner Sta***tus** §

*Bedienstatus*

Status der Hauptanwendung Die folgenden Zustände können angezeigt werden: "*Main application running*" (Hauptanwendung läuft) und "*Main application not running*" (Hauptanwendung läuft nicht).

- $\blacksquare$  *Systemverfügbarkeit* Verstrichene Zeit seit dem letzten Neustart oder "P*ower Cycle*" (Einschaltzyklus)
- Verbindung zur Maschine Der Verbindungsstatus zwischen Gerät und Steuerung, wie sie in der Webserver-Ansicht **Maschineneinstellungen** konfiguriert wurde (siehe <u>[Maschinennetz](#page-31-1)<sup> (32)</sup></u>). Wurde die Verbindung erfolgreich aufgebaut, so wird der Status "*OK*" angezeigt.

## *Hardware-Status* §

- *Temperatur* Gerätetemperatur in °C
- *Speicherauslastung* Prozentuale Verwendung des RAM
- *Flashspeicher-Auslastung* Prozentuale Verwendung des internen Flash-Dateisystems
- *Auslastung der micro SD-Karte* Information ob die micro SD-Karte im Dateisystem verfügbar ist bzw. die prozentuale Verwendung des entsprechenden Flash-Dateisystems.

#### *MQTT Verbindungs Status*

Status der MQTT-Verbindung und weitere Informationen zur Verbindung, sofern verfügbar.

### <span id="page-13-2"></span>**3.2 Hilfe und Support**

Die Ansicht *Hilfe und Support* enthält folgende Informationen:

- · Link für Dokumentation des dataFEED Gateway §
- E-Mail-Adresse des Supports
- Kontaktinformation für Softing

### <span id="page-14-0"></span>**3.3 Version**

Die Ansicht *Version* enthält folgende Informationen:

- · Seriennummer §
- Firmware-Version  $\blacksquare$
- Kernel-Version
- Hardware-Version
- Bestellnummer

### <span id="page-14-1"></span>**3.4 Lizenzvereinbarungen**

Die Ansicht *Lizenzvereinbarungen* enthält Links für:

- · Liste der Public Domain-Software und ihrer jeweiligen Lizenzen
- · Copyright-Information der Packages

Eine Übersicht der verwendeten Lizenzen ist auf der Webseite <http://opensource.softing.com/IA/dataFEEDUAGateway/V1.75/> zu finden.

## <span id="page-15-0"></span>**4 IT-Einstellungen**

In der Webserver-Ansicht *IT-Einstellungen* können Sie den Teil des dataFEED Gateway konfigurieren, das mit dem gemeinsamen Netz verbunden ist. Insbesondere sollte der vom Gerät bereitgestellte OPC UA-Server im gemeinsamen Netz verfügbarsein. §

- [Netzwerkkonfiguration](#page-15-1)<sup>(16)</sup>
- OPC [UA-Server](#page-16-0) <sup>(17</sup>
- MQTT [Broker-Konfiguration](#page-22-0)<sup>(23</sup>

### <span id="page-15-1"></span>**4.1 IT-Netzwerkkonfiguration**

Die Ansicht *Netzwerkkonfiguration* ermöglicht die Konfiguration der verschiedenen Netzeinstellungen für die IT-Ethernet-Schnittstelle.

·*MAC*

MAC-Adresse der Ethernet-Schnittstelle (nur Lesezugriff)

*Host*

Für die Registrierung beim DHCP-Server verwendeter Hostname Je nach Konfiguration Ihrer lokalen DHCP- und DNS-Server können Sie das Gerät über diesen Hostnamen in Ihrem Netzwerk erreichen.

*IPv4-Adresse*

IPv4-Adresse der Ethernet-Schnittstelle Wenn DHCP deaktiviert ist, kann eine statische IP-Adresse zugewiesen werden.

- *Subnetzmaske* Netzmaske der IPv4-Adresse in Dezimalpunktschreibweise, z.B. *255.255.255.0*
- *Standardgateway*

Voreingestellte Routeradresse, die im gemeinsamen Netzwerk verwendet werden soll

*Eine IP-Adresse von einem DHCP-Server beziehen*

Ist diese Option aktiviert, so sollte das Gerät seine Netzeinstellungen für die IT-Ethernet-Schnittstelle über DHCP erhalten. Falls deaktiviert, werden statische Einstellungen verwendet (siehe oben).

Als Voreinstellung ist die Netzeinstellung über den DHCP-Server aktiviert.

*DNS-Adresse*

IP-Adresse des Domain Name Servers, der vom dataFEED Gateway verwendet werden soll Diese Einstellung kann durch den DHCP-Server überschrieben werden.

*IPv6*

(Nicht veränderbare) IPv6 Adresse(n) der IT-Ethernet-Schnittstelle, wie sie durch *IPv6 Autoconf* konfiguriert wurde(n).

Die Anzeige *IPv6* steht nurzur Verfügung, wenn das verwendete Netz für die Verwendung von IPv6 konfiguriert wurde. Für die IT-Ethernet-Schnittstelle können bis zu 16 IPv6-Adressen vergeben werden.

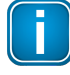

#### **Hinweis**

Wenn Sie die IP-Einstellungen der Schnittstelle, die Sie für die Konfiguration verwenden ändern, dann müssen Sie das Gerät anschließend mit dieser neukonfigurierten IP-Adresse verbinden.

#### **Einstellungen speichern und übernehmen**

1. Klicken Sie auf die Schaltfläche *Speichern*, um Ihre Einstellungen zu speichern. Ein Hinweis erscheint und erinnert Sie, dass die Übernahme weiterer geänderter Einstellungen noch offen ist:

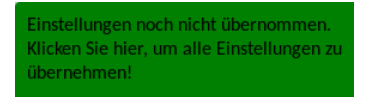

- 2. Klicken Sie auf diesen Hinweis. Ihre Einstellungen werden vom System übernommen. Je nach Umfang der Einstellungsänderungen kann dieser Vorgang einige Zeit dauern bis er abgeschlossen ist.
- 3. Eine Meldung im oberen Fensterteil gibt Ihnen Bescheid, wenn der Vorgang erfolgreich abgeschlossen ist.

### <span id="page-16-0"></span>**4.2 OPC UA-Server**

Die Ansicht *OPC UA-Server* erlaubt die Konfiguration des vom Gerät zur Verfügung gestellten OPC UA-Servers. Im Einzelnen stehen auf dieser Seite zur Verfügung:

#### ·*Endpoint URI*

OPC UA-Endpunkt-URI

Anzeige der Endpunkt-URI in verschiedenen Formaten (Hostname, IP-Adresse, IPv4, IPv6), abhängig von der eingesetzten Netzkonfiguration

Die Zeichenkette kann nicht geändert werden. Zur leichteren Konfiguration Ihres OPC UA-Clients kopieren Sie diese URI und fügen Sie in das entsprechende Feld Ihrer OPC UA-Client-Konfiguration ein.

Siehe <u>[Netzwerkkonfiguration](#page-15-1) (16)</u> für weitere Information zur IPv6-Anzeige

#### *Port*

Portnummer des internen OPC UA-Servers Derzulässige Wertebereich für die Portnummer-Einstellung beträgt 1024 ... 65535. Voreingestellt ist die Portnummer 4840.

### <span id="page-17-0"></span>**4.2.1 Serverzertifikat erzeugen**

Die Ansicht *Serverzertifikat erzeugen* zeigt Details des OPC UA-Server-Zertifikats im dataFEED Gateway an.

#### **Zertifikat-Details**

Die Anwendereingaben in den Feldern *Länderkennung (zwei Buchstaben)*, *Stadt*, *Bundesland/Provinz*, *Organisation*, *Abteilung*, *Name*, *E-Mail-Adresse* und *Gültigkeitsdauer des zu generierenden Zertifikats in Tagen* werden für die Erzeugung eines OPC UA-Server-Zertifikats verwendet.

Das Eingabefeld *Gültigkeitsdauer des zu generierenden Zertifikats in Tagen* erlaubt Ihnen, den Zeitraum festzulegen, für den das neue Zertifikat gültig ist. Die Gültigkeitsdauer beginnt mit der aktuellen Systemzeit und endet nach der Anzahl der in diesem Feld eingegebenen Tage. Stellen Sie sicher, dass Sie zuvor die Systemzeit korrekt eingestellt haben (siehe <u>[Zeiteinstellungen](#page-47-1) <sup>(48)</sup></u> für weitere Informationen).

Die Voreinstellung für diesen Wert wird nicht vom aktuellen Zertifikat übernommen.

Klicken Sie auf die Schaltfläche *Serverzertifikat erzeugen*, um ein neues selbst-signiertes OPC UA-Serverzertifikat im dataFEED Gateway zu erzeugen.

#### **CA zertifiziertes Zertifikat**

Netzadministratoren können für das OPC UA-Server-Zertifikat ebenfalls die Signatur der eigener Zertifizierungsstelle verwenden. Dazu muss zunächst der Zertifikatsantrag über die Schaltfläche *OPC-UA-certificate\_req.pem* heruntergeladen und dieser für die Erzeugung dersignierten Zertifikatsdatei an die Zertifizierungsstelle gesendet werden. Anschließend kann diese Zertifikatsdatei über den Dateidialog *Durch CA signiertes Server-Zertifikat hochladen* in das Gerät hochgeladen werden.

#### **Server-Zertifikat herunterladen**

Das Zertifikat kann vom Gerät im *PEM*- oder *DER*-Format über die Schaltflächen *OPC-UAcertificate.pem* bzw. *OPC-UA-certificate.der* heruntergeladen werden.

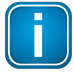

#### **Hinweis**

Das hier erzeugte Zertifikat ist auch für den Webserver gültig. Der Webserver wird das neu erzeugte Zertifikat nach dem nächsten Neustart verwenden.

### <span id="page-18-0"></span>**4.2.2 OPC UA-Sicherheit**

Die Ansicht *OPC UA-Sicherheit* erlaubt die Konfiguration der Sicherheitseinstellungen der OPC UA-Transportschicht für den Zugriff durch OPC UA-Clients.

#### **Sicherheitsmodus**

Folgende Optionen des Sicherheitsmodus stehen zur Verfügung:

·*signieren*

Meldungen werden zum Schutz gegen Manipulationen digital signiert.

- · *signieren & verschlüsseln* Meldungen werden zum Schutz gegen Manipulationen digital signiert und verschlüsselt.
- · *keine* Meldungen werden nicht digital signiert und verschlüsselt.

#### **Sicherheitsrichtlinie**

Bei Auswahl des Sicherheitsmodus *signieren* oder*signieren & verschlüsseln* muss zumindest eine der nachfolgenden Sicherheitsrichtlinien aktiviert sein.

·*Basic128Rsa15*

> Unterstützung einer mittleren Meldungssicherheit Das Zertifikat des OPC UA-Clients muss vertrauenswürdig sein (siehe [Client-Zertifikate](#page-20-0) <u>[verwalten](#page-20-0)  $\overset{(21)}{)}$ </u>).

·*Basic256*

Unterstützung einer hohen Meldungssicherheit Das Zertifikat des OPC UA-Clients muss vertrauenswürdig sein (siehe [Client-Zertifikate](#page-20-0) [verwalten](#page-20-0)<sup>(21)</sup>).

#### ·*Basic256Sha256*

Unterstützung einersehr hohen Meldungssicherheit Das Zertifikat des OPC UA-Clients muss vertrauenswürdig sein (siehe [Client-Zertifikate](#page-20-0) <u>[verwalten](#page-20-0)  $\overset{(21)}{)}$ </u>).

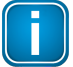

#### **Hinweis**

Die Sicherheitsrichtlinie *Basic256Sha256* kann nur verwendet werden, wenn das Zertifikat mit der Firmware-Version V1.40 oder höher erzeugt wurde.

### <span id="page-18-1"></span>**4.2.3 OPC UA-Authentifizierung**

Die Ansicht *OPC UA-Authentifizierung* erlaubt die Auswahl der Authentifizierungseinstellungen des OPC UA-Servers des dataFEED Gateway.

Die folgenden Authentifizierungseinstellungen werden unterstützt:

- · *Zertifikatrichtlinie* OPC UA-Clients, die durch ein vertrauenswürdiges Zertifikat authentifiziert werden, können auf Daten des OPC UA-Servers zugreifen. (siehe <u>[Client-Zertifikate](#page-20-0) verwalten<sup>(21)</sup></u>)
- · *Anonymous-Richtlinie* Jeder OPC UA-Client kann auf Daten des OPC UA-Servers zugreifen.

#### ·*Benutzernamen-Richtlinie*

OPC UA-Clients, die durch einen gültigen Benutzernamen und Passwort authentifiziert werden, können auf Daten des OPC UA-Servers zugreifen.

### <span id="page-20-0"></span>**4.2.4 Client-Zertifikate verwalten**

Die Ansicht *Client-Zertifikate verwalten* erlaubt die Verwaltung bestehender Zertifikate, das Hochladen neuer Zertifikate und die Anzeige der Zertifikateigenschaften in einer Tabelle.

Damit ein Zertifikat eines OPC UA-Clients (aus Sicht des OPC UA-Servers im dataFEED Gateway) als vertrauenswürdig eingestuft wird, müssen folgende Bedingungen erfüllt sein:

- 1. Das Zertifikat ist digital signiert und die gesamte Zertifikatkette, die zum Signieren verwendet wird, steht das dataFEED Gateway zur Verfügung. Es ist entweder im Ordner *CA* (Zertifizierungsstelle) oder im Ordner *Vertrauenswürdige Zertifikate* gespeichert (siehe unten).
- 2. Das Zertifikat ist im dataFEED Gateway gespeichert. Selbstsignierte Zertifikate müssen im Ordner *Vertrauenswürdige Zertifikate* gespeichert werden, um als vertrauenswürdig eingestuft zu werden. Diese Einstufung bleibt solange bestehen, bis sie zurückgezogen wird.
- 3. Zusätzlich wird zur Benutzerauthentifizierung noch sichergestellt, dass das Zertifikat nicht im Ordner *Unerwünschte Zertifikate* im dataFEED Gateway gespeichert ist.

#### **Neues Zertifikat hochladen**

Um die Zertifikatverwaltung zu vereinfachen, speichert der OPC UA-Server im dataFEED Gateway jedes neue Client-Zertifikat im Ordner *Neue Zertifikate* im *DER*-Binärformat. Zusätzliche Zertifikate im *DER*-Format können über die Schaltfläche *Durchsuchen...* in das dataFEED Gateway hochgeladen werden.

#### **Ein Zertifikat als vertrauenswürdig einstufen**

Um ein Zertifikat als vertrauenswürdig einzustufen, verschieben Sie das Zertifikat in den Ordner *Vertrauenswürdige Zertifikate*. Wählen Sie dazu das Zertifikat aus und klicken Sie die Schaltfläche *Verschiebe in Vertrauenswürdige Zertifikate* ( $\bullet$ ).

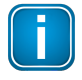

#### **Hinweis**

Überprüfen Sie den Fingerabdruck des Zertifikats um sicherzustellen, dass Sie das korrekte Zertifikat als vertrauenswürdig einstufen.

### **Ein Zertifikat als nicht vertrauenswürdig einstufen**

Um ein Zertifikat als nicht vertrauenswürdig einzustufen, löschen Sie es aus dem Ordner *Vertrauenswürdige Zertifikate*. Wählen Sie dazu das Zertifikat aus und löschen Sie es durch Anklicken der Schaltfläche *Zertifikat löschen* ( ) oder verschieben Sie es in den Ordner *Unerwünschte Zertifikate* durch Auswahl der Schaltfläche *Verschiebe in Unerwünschte Zertifikate* ( ).

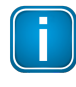

#### **Hinweis**

Ist das Zertifikat gelöscht, so kann es erneut im Ordner *Neue Zertifikate* erscheinen, wenn der Zertifikateigentümer versucht, sich neu zu verbinden.

#### **Zertifikate der Zertifizierungsstelle verwalten**

Zertifikate der Zertifizierungsstelle (CA) sind Zertifikate, die sicherstellen sollen, dass (nicht selbstsignierte) Zertifikate im Ordner *Vertrauenswürdige Zertifikate* gültig sind. Diese Zertifikate werden wie folgt im dataFEED Gateway hochgeladen:

1. Laden Sie das Zertifikat im *DER*-Format in den Ordner *Neue Zertifikate* (siehe oben).

2. Wählen Sie das hochgeladene Zertifikat aus und klicken anschließend auf die Schaltfläche *Verschiebe in Zertifizierungsstelle (CA)* ( $\bullet$ ), um es in den Ordner *CA* (Zertifizierungsstelle) zu verschieben.

### <span id="page-22-0"></span>**4.3 MQTT Broker-Konfiguration**

#### **MQTT-Einführung**

Das MQTT-Protokoll kennt folgende Teilnehmer:

#### **1. MQTT Broker**

Der MQTT Broker ist die zentrale Instanz im MQTT-Netz. Die übrigen Teilnehmer bauen zu ihm jeweils eine TCP- oder SSL/TLS-Verbindung auf. Abhängig von der Konfiguration des MQTT Brokers ist eine Authentifizierung mit Benutzername und Passwort bzw. ein SSL-Zertifikat erforderlich. Der MQTT Broker nimmt von MQTT Publishern Daten entgegen. Falls ein Publisher nicht über die notwendigen Rechte zum Schreiben verfügt, so wird das jeweilige Datum vom Broker verworfen. Andernfalls liefert er die Daten an alle MQTT Subscriber, die diese Daten abonniert haben.

#### **2. MQTT Publisher**

Die MQTT Publisher erzeugen den MQTT-Adressraum (Topics) und füllen ihn mit Inhalt (Daten). Diese Daten sendet der MQTT Publisher an den MQTT Broker. Das MQTT Publisher-Modul im dataFEED Gateway wurde genau mit dieser Funktionalität implementiert.

#### **3. MQTT Subscriber**

Die MQTT Subscriber abonnieren MQTT Topics. Für die Festlegung der abonnierten Topics können die Wildcard-Zeichen *+* und *#* verwendet werden. Beispielsweise abonniert ein MQTT Subscriber, der ausschließlich das Zeichen *#* für das Topic-Abonnement verwendet, alle Daten vom Broker.

Das Datenformat ist nicht durch die MQTT-Protokoll-Spezifikation festgelegt, sondern kann vom jeweiligen MQTT Publisher bestimmt werden. Das MQTT Publisher-Modul im dataFEED Gateway verwendet Zeichenketten (Strings) als Datenformat.

Die Ansicht *MQTT Broker-Konfiguration* erlaubt die Konfiguration sämtlicher Einstellungen für die Verbindung zum MQTT Broker.

Die folgenden Einstellungen stehen zur Verfügung:

#### ·**MQTT Broker URI**

Die Broker URI setzt sich aus dem Transport-Protokoll, dem Fully Qualified Domain Name (FQDN), bestehend aus Hostname und Domainname (siehe

[https://de.wikipedia.org/wiki/Domain\\_\(Internet\)#Fully\\_Qualified\\_Domain\\_Name\\_\(FQDN\)](https://de.wikipedia.org/wiki/Domain_(Internet)#Fully_Qualified_Domain_Name_(FQDN) für Details), und optional der Portnummer zusammen.

Folgende Transport-Protokolle werden unterstützt:

o *tcp:/*/

MQTT setzt direkt auf TCP auf. Häufig bieten MQTT Broker diese Variante auf Port 1883 an. o *ssl://*

MQTT setzt auf dem SSL- bzw. TLS-Protokoll oberhalb von TCP auf. Häufig bieten MQTT Broker diese Variante auf Port 8883 an.

Der *Hostname* wird durch den Fully Qualified Domain Name (FQDN) festgelegt. Optional kann der Hostname durch die IPv4- oder IPv6-Adresse ersetzt werden. (IPv6-Adressen werden durch eckige Klammern gekennzeichnet).

#### ·**Client-ID**

Client-ID legt die Kennung des dataFEED Gateway fest.

Die Kennungen der verschiedenen MQTT-Clients müssen für den jeweiligen MQTT Broker eindeutig sein. Falls zwei MQTT Clients dieselbe Kennung verwenden, werden die Verbindungen dieser Clients zum MQTT Broker getrennt. Dabei ist es für einzelne Clients, z.B. das dataFEED Gateway, nicht erkennbar, ob eine bestimmte Client-ID bereits von einem anderen Client verwendet wird oder nicht.

In der Konfiguration eines MQTT Brokers können bestimmte Client-IDs von Clients festgelegt werden, zu denen ausschließlich eine Verbindung aufgebaut wird.

#### ·**Clean Session**

Manche MQTT-Brokersetzen für die Verbindung die Benutzung des Clean-Session-Flags voraus. Mit diesem Kontrollkästchen aktivieren Sie diese Funktion.

#### ·**Authentifizierung**

Abhängig von der Konfiguration des MQTT Brokers kann es erforderlich sein, dass sich das dataFEED Gateway als MQTT Client mit Benutzernamen und Passwort identifiziert. In diesem Fall wählen Sie die Optionsschaltfläche *Benutzername und Passwort* andernfalls die Optionsschaltfläche *Anonym*. Wird die Authentifizierung über Benutzername und Passwort ausgewählt, müssen Benutzername und Passwort in den entsprechenden Eingabefeldern angegeben werden. Gegebenenfalls legen Sie für diese Verbindung unter MQTT [Client](#page-29-0) [Zertifikat](#page-29-0)  $^{\tiny\text{\textregistered}}$  die entsprechenden Zertifikatsdateien fest.

#### ·**Aktiviere MQTT**

Dieses Flag legt fest, ob die MQTT-Verbindung aktiviert wird oder nicht.

#### **Einstellungen speichern und übernehmen**

1. Klicken Sie auf die Schaltfläche *Speichern*, um Ihre Einstellungen zu speichern. Ein Hinweis erscheint und erinnert Sie, dass die Übernahme weiterer geänderter Einstellungen noch offen ist:

Einstellungen noch nicht übernommen. Klicken Sie hier, um alle Einstellungen zu übernehmen!

- 2. Klicken Sie auf diesen Hinweis. Ihre Einstellungen werden vom System übernommen. Je nach Umfang der Einstellungsänderungen kann dieser Vorgang einige Zeit dauern bis er abgeschlossen ist.
- 3. Eine Meldung im oberen Fensterteil gibt Ihnen Bescheid, wenn der Vorgang erfolgreich abgeschlossen ist.

### <span id="page-23-0"></span>**4.3.1 MQTT Topic-Einstellungen**

Die Ansicht *MQTT Topic-Einstellungen* erlaubt die Konfiguration der Einstellungen für die Topics, die zum MQTT Broker übertragen werden.

#### **MQTT Topic-Konfiguration**

Die folgenden Einstellungen stehen zur Verfügung: §

 *MQTT Root Topic (Topic Prefix)* Das eingegebene Root Topic wird den Namen allerzu übertragenden MQTT Topics vorangestellt.

Wenn diese Einstellung nicht leer ist, dann wird ein Schrägstrich (*/*) zwischen das Root Topic und dem automatisch generierten Teil des Topic-Namens eingefügt.

### *Hierarchie*

Folgende Hierarchieoptionen stehen zur Verfügung:

- o *Entsprechend SPS-Symbolhierarchie*
	- Die Hierarchie der SPS-Symbole wird unterhalb des Root Topics in eine entsprechenden MQTT Topic-Hierarchie umgewandelt.
- o *Flache SPS-Symbole* Die SPS-Symbole werden unterhalb des Root Topics in genaue eine MQTT Topic-Hierarchieebene umgewandelt.

#### o *Ohne SPS-Symbolnamen*

Die SPS-Symbolnamen werden im MQTT Topic-Namensraum nicht verwendet. Wählen Sie diese Einstellung, falls der MQTT Broker nur die Verwendung eines einzigen MQTT Topic-Namens erlaubt.

#### *MQTT Suffix Topic*

Das angegebene Suffix Topic wird hinten an den Namen allerzu übertragenden MQTT Topics angefügt.

Abhängig von den Anforderungen Ihres MQTT Brokers und Ihrer Anwendung können Sie das Suffix Topic mit einem Schrägstrich (*/*) beginnen lassen.

#### *MQTT QoS*

Folgende Optionen stehen für MQTT QoS zur Verfügung:

o *Level 0*

Die MQTT-Nachricht wird mit der Zuverlässigkeit der aktuellen TCP-Verbindung übertragen. o *Level 1*

Im Falle eines Verbindungsabbruchs wird die MQTT-Nachricht in der nächsten TCP-Verbindung wiederholt.

#### o *Level 2*

Das MQTT-Protokoll verwendet die Quittierung von Quittungen um sicherzustellen, dass eine Nachricht genau einmal geliefert wird.

#### *Aktiviere MQTT Retain*

Durch Setzen des Retain-Flags wird der MQTT Broker angewiesen, den jeweils letzten Datenwert für das Topic zu speichern. Je nach Konfiguration des Brokers speichert er die Daten im Arbeitsspeicher oder persistent im Dateisystem/in der Datenbank.

Datenwerte ohne Retain-Flag werden vom MQTT Broker nur an diejenigen MQTT Subscriber geliefert, die in dem Moment, in dem die Daten an den Broker gesendet werden, bei diesem angemeldet sind und das entsprechende Topic abonniert haben.

Über dieses Kontrollkästchen können Sie festlegen, ob das MQTT Publisher-Modul für das jeweilige Topic das Retain-Flag setzt oder nicht.

#### *Schreiben nur bei Wertänderung*  $\blacksquare$

Durch Aktivieren dieser Einstellung werden nur dann Werte an den MQTT Brocker übertragen, wenn diese sich geändert haben und das minimale Schreibintervall (siehe unten) abgelaufen ist.

#### *Gruppieren mehrerer SPS Werte in einer MQTT Nachricht*

Um die Anzahl der MQTT-Nachrichten zu reduzieren, können mehrere SPS-Werte in einer MQTT-Nachricht zusammengefasst werden.

Das Setzen dieser Option führt automatisch zur Auswahl der Hierarchieoption *Ohne SPS-Symbolnamen*.

#### *Maximale Anzahl von SPS Werten pro MQTT-Nachricht*

Bei einer aktivierten Gruppierung von Nachrichten, kann hier die maximale Anzahl der SPS-Werte festgelegt werden.

Es können maximal 10 SPS-Werte in einer MQTT-Nachricht zusammengefasst werden.

#### ·*Minimales Schreibintervall [s]*

Mit dieser Einstellung legen Sie den minimalen zeitlichen Abstand (in Sekunden) von zwei aufeinander folgenden Schreibvorgängen für das identische MQTT Topic fest.

Diese Einstellung erlaubt es, MQTT Broker und MQTT Subscriber vor einer Überflutung durch diesen Publisher zu schützen. Falls das Polling Interval (Abfrageintervall, siehe [Siemens](#page-34-0) S7-<u>[Einstellungen](#page-34-0)<sup>(35)</sup> bzw. [Modbus-Einstellungen](#page-38-0)<sup>(39)</sup>) größer ist, so überstimmt das festgelegte</u> Polling Interval das festgelegte Schreibintervall.

*Format*

Der Benutzer kann ein Format (Schablone) für die zu schreibenden Daten vorgeben. Die folgenden Platzhalter (Großschreibung beachten) werden durch die jeweiligen Daten ersetzt:

#### o *@VALUE@*

Der Wert des SPS-Datenpunkts

- o *@TIME@* Der Zeitstempel des SPS-Datenpunkts
- o *@QUALITY@* Das Qualitätsattribut des SPS-Datenpunkts

o *@ITEM@*

Der symbolische Name des SPS-Datenpunkts

#### **MQTT Nachrichten Separator**

Falls Sie das Gruppieren von Nachrichten aktiviert haben, können Sie in diesen Eingabefeldern die Separatoren für *Anfang*, *Trenner* und *Ende* festlegen.

#### **Einstellungen speichern und übernehmen**

1. Klicken Sie auf die Schaltfläche *Speichern*, um Ihre Einstellungen zu speichern. Ein Hinweis erscheint und erinnert Sie, dass die Übernahme weiterer geänderter Einstellungen noch offen ist:

Einstellungen noch nicht übernommen. Klicken Sie hier, um alle Einstellungen zu übernehmen!

- 2. Klicken Sie auf diesen Hinweis. Ihre Einstellungen werden vom System übernommen. Je nach Umfang der Einstellungsänderungen kann dieser Vorgang einige Zeit dauern bis er abgeschlossen ist.
- 3. Eine Meldung im oberen Fensterteil gibt Ihnen Bescheid, wenn der Vorgang erfolgreich abgeschlossen ist.

#### <span id="page-26-0"></span>**4.3.2 MQTT Topic-Auswahl**

Ein SPS-Projekt enthält häufig eine sehr große Anzahl an SPS-Datenpunkten. Üblicherweise ist nur eine geringe Anzahl dieser Datenpunkte für die Übertragung über das MQTT-Protokoll von Interesse. Aus Performance-Gründen sollten Sie daher nur diejenigen Datenpunkte für die Übertragung aktivieren, die für Sie wichtig sind.

Die Ansicht *MQTT Topic-Auswahl* ermöglicht die Auswahl der SPS-Datenpunkten, die zum MQTT Broker übertragen werden sollen. Dafür wird der verfügbare SPS-Adressraum in einer hierarchischen Ansicht dargestellt.

Nurskalare Datenpunkte stehen zur Auswahl.

## **Aktivieren und Deaktivieren von Datenpunkten** §

- Durch das Anklicken des zugehörigen Kontrollkästchens aktivieren bzw. deaktivieren Sie einen einzelnen SPS-Datenpunkt für die Übertragung.
- Durch Auswahl des Kontrollkästchens für einen übergeordneten Knotenpunkt werden alle darunter liegenden Knotenpunkte zusammen mit dem darüber liegenden Knotenpunktes aktiviert oder deaktiviert.

#### **Einstellungen speichern und übernehmen**

1. Klicken Sie auf die Schaltfläche *Speichern*, um Ihre Einstellungen zu speichern. Ein Hinweis erscheint und erinnert Sie, dass die Übernahme weiterer geänderter Einstellungen noch offen ist:

Einstellungen noch nicht übernommen. Klicken Sie hier, um alle Einstellungen zu übernehmen!

2. Klicken Sie auf diesen Hinweis. Ihre Einstellungen werden vom System übernommen. Je nach Umfang der Einstellungsänderungen kann dieser Vorgang einige Zeit dauern bis er abgeschlossen ist.

3. Eine Meldung im oberen Fensterteil gibt Ihnen Bescheid, wenn der Vorgang erfolgreich abgeschlossen ist.

### <span id="page-28-0"></span>**4.3.3 MQTT Sicherheits-Einstellungen**

Für das MQTT-Protokoll ist die Handhabung von Zertifikaten ähnlich wie bei HTTPS. Der Client überprüft die Identität des Servers anhand des vom Server vorgelegten Zertifikats. Dazu benötigt der Client vorab die gesamte Zertifikatskette, der er vertrauen soll.

Wenn vor dem Verbindungsaufbau im Ordner *Vertrauenswürdige Zertifikate* ein Zertifikat hinterlegt wurde, überprüft das dataFEED Gateway beim Verbindungsaufbau die Identität des MQTT Brokers anhand dieses Zertifikats. Kann der MQTT Brokerseine Identität anhand des Zertifikats nicht nachweisen, so wird die Verbindung nicht vollständig aufgebaut. Wurde im Ordner *Vertrauenswürdige Zertifikate* kein Zertifikat hinterlegt, so findet keine Identitätsprüfung statt.

Die Ansicht *MQTT Sicherheit-Einstellungen* erlaubt für das dataFEED Gateway die Verwaltung bestehender Zertifikate, das Hochladen neuer Zertifikate und die Anzeige der Zertifikateigenschaften in einer Tabelle.

#### **Neues Zertifikat hochladen**

Um die Zertifikatverwaltung zu vereinfachen, speichert der MQTT Publisher im dataFEED Gateway jedes neue Client-Zertifikat im Ordner *Neue Zertifikate* im *PEM*-Format. Zusätzliche Zertifikate im *PEM*-Format können über die Schaltfläche *Durchsuchen...* in das dataFEED Gateway hochgeladen werden.

Zertifikatsdateien im *PEM*-Format können mehr als ein Zertifikat enthalten. So wird für das MQTT-Protokoll die gesamte Kette der vertrauenswürdigen Zertifikate in der *PEM*-Datei erwartet.

#### **Herunterladen der Zertifikatskette vom Server**

Durch Auswahl der Schaltfläche *Hole Zertifikat vom Server* ( ) aktiviert das dataFEED Gateway den openssl-Befehl um die gesamte Zertifikatskette vom Server abzufragen und diese im Ordner *Neue Zertifikate* abzulegen.

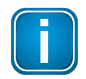

#### **Hinweis**

Der Befehl *openssl*steht nur für IPv4-Verbindungen zur Verfügung.

#### **Ein Zertifikat als vertrauenswürdig einstufen**

Um ein Zertifikat als vertrauenswürdig einzustufen, verschieben Sie das Zertifikat in den Ordner *Vertrauenswürdige Zertifikate*. Wählen Sie dazu das Zertifikat aus und klicken Sie die Schaltfläche *Verschiebe in Vertrauenswürdige Zertifikate* ( ).

Im Ordner *Vertrauenswürdige Zertifikate* darf nur ein vertrauenswürdiges Zertifikat abgelegt sein.

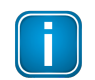

#### **Hinweis**

Überprüfen Sie den Fingerabdruck des Zertifikats um sicherzustellen, dass Sie das korrekte Zertifikat als vertrauenswürdig einstufen.

### <span id="page-29-0"></span>**4.3.4 MQTT Client-Zertifikat**

Die Ansicht *MQTT Client-Zertifikat* erlaubt die Auswahl eines Zertifikats, mit dem sich ein MQTT Client gegenüber dem MQTT Broker authentifiziert.

Für die Festlegung des Zertifikats stehen folgende Eingabemöglichkeiten zur Verfügung:

- 1. Die eigene Client-Zertifikats-Datei mit dem öffentlichen Schlüssel im *PEM*-Format. Diese Datei kann ebenfalls den (optional verschlüsselten) privaten Schlüssel enthalten. Die Client-Zertifikats-Datei kann über Anklicken der Schaltfläche *Durchsuchen...* ausgewählt werden.
- 2. Falls nicht bereits in der Zertifikats-Datei (siehe Punkt 1.) enthalten, muss die Datei im *PEM*-Format mit dem privaten Schlüssel in diesem Eingabefeld festgelegt werden. Die Datei mit dem privaten Schlüssel kann über Anklicken der Schaltfläche *Durchsuchen...* ausgewählt werden.
- 3. Festlegung des Passworts zum Laden des privaten Schlüssel, falls dieser in den oben beschriebenen Dateien verschlüsselt ist.
- 4. Aktivieren der Verwendung des MQTT Client-Zertifikats

#### **Einstellungen speichern und übernehmen**

1. Klicken Sie auf die Schaltfläche *Speichern*, um Ihre Einstellungen zu speichern. Ein Hinweis erscheint und erinnert Sie, dass die Übernahme weiterer geänderter Einstellungen noch offen ist:

Einstellungen noch nicht übernommen. Klicken Sie hier, um alle Einstellungen zu übernehmen!

- 2. Klicken Sie auf diesen Hinweis. Ihre Einstellungen werden vom System übernommen. Je nach Umfang der Einstellungsänderungen kann dieser Vorgang einige Zeit dauern bis er abgeschlossen ist.
- 3. Eine Meldung im oberen Fensterteil gibt Ihnen Bescheid, wenn der Vorgang erfolgreich abgeschlossen ist.

#### <span id="page-29-1"></span>**4.3.5 MQTT Last Will-Einstellungen**

Beim Aufbau einer Verbindung können MQTT Clients, wie z.B. das MQTT Publisher-Modul des dataFEED Gateway, den Namen eines MQTT Topics sowie eine Nachricht an den MQTT Broker übergeben. Falls der MQTT Broker feststellt, dass die Verbindung zum Client nicht mehr besteht (z.B. weil ein Switch im Netz ausgefallen ist), veröffentlicht der MQTT Broker diese Nachricht in diesem Topic.

Die Ansicht *MQTT Last Will-Einstellungen* erlaubt die Festlegung der Einstellungen *Last Will und Testament* für die MQTT-Verbindung:

#### ·**Topic-Name**

Das Feld für die Festlegung des Topic-Namens enthält den vollständigen Namens des Last Will-Topics einschließlich aller Hierarchieebenen. Die einzelnen Hierarchieebenen werden durch das Zeichen */* getrennt.

#### ·**Testament**

Das Testamentfeld legt die Nachricht fest, die vom MQTT Broker als Testament veröffentlicht werden soll.

#### ·**Aktiviere MQTT Retain**

Durch Setzen des Retain-Flags wird der MQTT Broker angewiesen, den jeweils letzten Datenwert für das Topic zu speichern. Je nach Konfiguration des Brokers speichert er die Daten im Arbeitsspeicher oder persistent im Dateisystem/in der Datenbank.

Datenwerte ohne Retain-Flag werden vom MQTT Broker nur an diejenigen MQTT Subscriber geliefert, die in dem Moment, in dem die Daten an den Broker gesendet werden, bei diesem angemeldet sind und das entsprechende Topic abonniert haben.

#### ·**Aktiviere Last Will-Option**

Mit diesem Kontrollkästchen legen Sie fest, ob die MQTT-Verbindungsoption *Last Will und Testament* für die Verbindung genutzt werden soll oder nicht. Falls sie genutzt wird, stehen Ihnen die weiteren Konfigurationsfelder zur Verfügung.

#### **Einstellungen speichern und übernehmen**

1. Klicken Sie auf die Schaltfläche *Speichern*, um Ihre Einstellungen zu speichern. Ein Hinweis erscheint und erinnert Sie, dass die Übernahme weiterer geänderter Einstellungen noch offen ist:

Einstellungen noch nicht übernommen. Klicken Sie hier, um alle Einstellungen zu übernehmen!

- 2. Klicken Sie auf diesen Hinweis. Ihre Einstellungen werden vom System übernommen. Je nach Umfang der Einstellungsänderungen kann dieser Vorgang einige Zeit dauern bis er abgeschlossen ist.
- 3. Eine Meldung im oberen Fensterteil gibt Ihnen Bescheid, wenn der Vorgang erfolgreich abgeschlossen ist.

#### <span id="page-30-0"></span>**4.3.6 MQTT Cloud-Beispielkonfigurationen**

Die hier angegebenen Webseiten enthalten Beispiele für die dataFEED Gateway-Konfiguration zur Verwendung mit dem MQTT Broker eines bestimmten Cloud-Anbieters. §

- **IBM Watson / Bluemix** Link: [https://developer.ibm.com/recipes/tutorials/send-plc-data-via-softing-datafeed-edgate-or](https://developer.ibm.com/recipes/tutorials/send-plc-data-via-softing-datafeed-edgate-or-uagate-to-watson-iot/)[uagate-to-watson-iot/](https://developer.ibm.com/recipes/tutorials/send-plc-data-via-softing-datafeed-edgate-or-uagate-to-watson-iot/)
- Microsoft Azure IoT-Hub Link: [https://github.com/SoftingIndustrial/azure-iot-device](https://github.com/SoftingIndustrial/azure-iot-device-ecosystem/blob/master/get_started/embedded-linux-softing-uagate-c.md)[ecosystem/blob/master/get\\_started/embedded-linux-softing-uagate-c.md](https://github.com/SoftingIndustrial/azure-iot-device-ecosystem/blob/master/get_started/embedded-linux-softing-uagate-c.md)

## <span id="page-31-0"></span>**5 Maschinen-Einstellungen**

In der Ansicht *Maschinen-Einstellungen* wird der Teil des Geräts konfiguriert, der mit dem Maschinennetz verbunden ist. Insbesondere wird erwartet, dass die SPS Teil des Maschinennetzes ist.

Es wird aber auch die Verwendung nur eines Netzes unterstützt. In diesem Fall wird nur eine Ethernet-Schnittstelle des Geräts für die Verbindung verwendet.

### <span id="page-31-1"></span>**5.1 Maschinennetz**

In der Ansicht *Maschinennetzwerk* erlaubt die Konfiguration der Netzeinstellungen der Maschinen-Ethernet-Schnittstelle.

Die folgenden Einstellungen stehen zur Verfügung:

#### **Maschinennetz-Schnittstelle**

·*MAC*

MAC-Adresse der Ethernet-Schnittstelle (nur Lesezugriff)

*IPv4-Adresse*

IPv4-Adresse der Ethernet-Schnittstelle Durch Setzen der IPv4-Adresse auf *0.0.0.0* wird der Anschluss deaktiviert (für IPv4- Verbindungen).

*Subnetzmaske*

Netzmaske der IPv4-Adresse in Dezimalpunktschreibweise, z.B. *255.255.255.0*

*IPv6*

(Nicht veränderbare) IPv6 Adresse(n) der Ethernet-Schnittstelle des Maschinennetzes, wie sie durch *IPv6 Autoconf* konfiguriert wurde(n).

Die Anzeige *IPv6* steht nurzur Verfügung, wenn das verwendete Netz für die Verwendung von IPv6 konfiguriert wurde. Für die Ethernet-Schnittstelle des Maschinennetzes können bis zu 16 IPv6-Adressen vergeben werden.

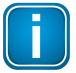

#### **Hinweis**

Wenn Sie die IP-Einstellungen der Schnittstelle, die Sie für die Konfiguration verwenden ändern, dann müssen Sie das Gerät anschließend mit dieser neukonfigurierten IP-Adresse verbinden.

#### **Einstellungen speichern und übernehmen**

1. Klicken Sie auf die Schaltfläche *Speichern*, um Ihre Einstellungen zu speichern. Ein Hinweis erscheint und erinnert Sie, dass die Übernahme weiterer geänderter Einstellungen noch offen ist:

Einstellungen noch nicht übernommen. Klicken Sie hier, um alle Einstellungen zu übernehmen!

- 2. Klicken Sie auf diesen Hinweis. Ihre Einstellungen werden vom System übernommen. Je nach Umfang der Einstellungsänderungen kann dieser Vorgang einige Zeit dauern bis er abgeschlossen ist.
- 3. Eine Meldung im oberen Fensterteil gibt Ihnen Bescheid, wenn der Vorgang erfolgreich abgeschlossen ist.

### <span id="page-32-0"></span>**5.2 SPS-Verbindung**

Die Anzeige *SPS-Verbindung* erlaubt, neue Verbindungen zu einer Steuerung hinzuzufügen, bestehende Verbindungen zu konfigurieren und Verbindungen wieder zu entfernen. Außerdem zeigt diese Seite die bereits konfigurierten SPS-Verbindungen mit ihrem jeweiligen Status an.

*edgeGate* unterstützt bis zu 5 SPS-Verbindungen (SIMATIC S7-300/400/1200/1500 und/oder Modbus TCP-Steuerungen).

*uaGate SI* erlaubt die Anlage einer Verbindung zu einer SIMATIC S7-300/400/1200/1500 oder einer SIMATIC S7-1200/1500 mit optimiertem Speicherzugriff.

*uaGate MB* erlaubt die Anlage einer Verbindung zu einer Modbus TCP-Steuerung.

*uaGate 840D* unterstützt die Anlage einer Verbindung zu einer SINUMERIK 840D.

#### **Verbindung hinzufügen**

Abhängig vom aktuellen Gateway öffnet sich nach dem Betätigen der Schaltfläche *Hinzufügen* die Seite für die Konfiguration einer <u>Siemens [S7-Verbindung](#page-34-0) <sup>333</sup>, Siemens [S7-2-Verbindung](#page-36-0) 343, Modbus-</u> <u>[Verbindung](#page-38-0)  $^{\text{(39)}}$ </u> oder einer <u>SINUMERIK [840D-Verbindung](#page-45-0)  $^{\text{(40)}}$ </u>.  $35$   $\sim$  37  $\sim$  37  $\sim$  37  $\sim$  37  $\sim$  37  $\sim$  37  $\sim$  37  $^{39}$  adorainer CINILIN AFDIV 040D Varhindung  $^{46}$ 

Bei der Arbeit mit *edgeGate* kann eine Verbindung zu einer SIMATIC S7-SPS oderzu einer Modbus TCP-Steuerung angelegt werden. Dazu muss der entsprechende Steuerungstyp aus der Auswahlliste *SPS-Typ* ausgewählt werden.

Bei der Arbeit mit *uaGate SI* kann eine Verbindung zu einer SIMATIC S7-SPS oderzu einer SIMATIC S7-1200/1500-SPS angelegt werden. Dazu muss der entsprechende Steuerungstyp aus der Auswahlliste *SPS-Typ* ausgewählt werden.

Ein Verbindungsname kann nur beim Hinzufügen einer SPS-Verbindung festgelegt werden.

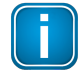

#### **Hinweis**

Ist die maximale Anzahl der unterstützten Steuerungsverbindungen für das dataFEED Gateway bereits erreicht, können für das dataFEED Gateway keine weiteren Steuerungsverbindungen hinzugefügt werden.

Durch Betätigen der Schaltfläche *Speichern* wird die Verbindungskonfiguration mit dem Verbindungsnamen im Gerät gespeichert.

#### **Verbindung ändern**

Um die Konfiguration einer bestehenden SPS-Verbindung zu ändern, wählen Sie zunächst die Zeile derzu ändernden Verbindung aus und betätigen anschließend die Schaltfläche *Ändern*. Abhängig Danach wird die Seite zur Konfiguration einer <u>Siemens [S7-Verbindung](#page-34-0) <sup>(35)</sup>, [Siemens](#page-36-0) S7-2-</u> <u>[Verbindung](#page-36-0)  $^{(37)}$ , [Modbus-Verbindung](#page-38-0)  $^{(39)}$ </u> oder einer <u>SINUMERIK [840D-Verbindung](#page-45-0)  $^{(46)}$ </u> angezeigt.

#### **Steuerungssymbole importieren**

Für eine festgelegte Steuerungskonfiguration können Symbole aus einem Steuerungsprojekt importiert werden. Dazu wählen Sie zunächst die Zeile derzu ändernden Verbindung aus und betätigen anschließend die Schaltfläche *Symbol-Import*. Danach wird die Seite zum [Siemens](#page-35-0) S7 <u>[Symbol-Import](#page-35-0)  $^{(\textbf{\textit{36}})}$ , Siemens [S7-2-Addressraum-Filter](#page-36-1)  $^{(\textbf{\textit{37}})}$ , <u>[Modbus-Symbol-Import](#page-39-0)  $^{(\textbf{\textit{40}})}$ </u> oder zum</u> SINUMERIK [840D-Symbol-Import](#page-46-0) <sup>(47)</sup> angezeigt.

#### **Verbindung entfernen**

Um eine SPS-Verbindung zu entfernen, wählen Sie diese zunächst aus und betätigen anschließend die Schaltfläche *Entfernen*.

### <span id="page-34-0"></span>**5.2.1 Siemens S7-Einstellungen**

In der Ansicht *Siemens Einstellungen* können Sie IP-Adressen und Typ derzu verbindenden SPS einstellen.

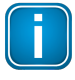

#### **Hinweis**

Diese Beschreibung gilt nur für die Produkte *edgeGate* und *uaGate SI*!

Folgende Einstellungen stehen zur Verfügung:

## **Maschinenzugriff** §

- *Verbindungsname* Name, der für die Verbindung verwendet wird Sonderzeichen sind nicht erlaubt.
- *IPv4-Adresse*

IPv4-Adresse der SPS, zu der eine Verbindung aufgebaut werden soll

*SPS-Typ*

Typ der SIMATIC S7-Steuerung, zu der eine Verbindung aufgebaut werden soll Mögliche Werte sind: *S7 300/400* und *S7 1200/1500*.

*Abfrageintervall*

Zeit in Millisekunden zwischen den Leseanfragen an die SPS Diese Einstellung wird verwendet, um den Datenverkehrzwischen dem Gerät und der SPS zu begrenzen. Das Abfrageintervall gibt auch den unteren Grenzwert für das OPC UA-Abfragentervall an. Dieser Wert muss größer oder gleich 50ms sein.

In speziellen Fällen kann es möglich sein, für die die Verbindung zu einer SIMATIC S7-Steuerung dir TSAP-Einstellungen zu konfigurieren. Dazu muss das Kontrollkästchen *Default TSAP-Einstellungen* deaktiviert werden.

#### *Eigener TSAP*

TSAP, der als eigene Adresse verwendet werden soll Standardmäßig ist dieser Wert in Abhängigkeit von Ihrem SPS-Typ in Maschinennetzwerk-Teil der Webseite konfiguriert.

*Ferner TSAP*

TSAP, der als Fremdadresse verwendet werden soll Standardmäßig ist dieser Wert in Abhängigkeit von Ihrem SPS-Typ in Maschinennetzwerk-Teil der Webseite konfiguriert.

#### **Einstellungen speichern und übernehmen**

1. Klicken Sie auf die Schaltfläche *Speichern*, um Ihre Einstellungen zu speichern. Ein Hinweis erscheint und erinnert Sie, dass die Übernahme weiterer geänderter Einstellungen noch offen ist:

Einstellungen noch nicht übernommen. Klicken Sie hier, um alle Einstellungen zu übernehmen!

- 2. Klicken Sie auf diesen Hinweis. Ihre Einstellungen werden vom System übernommen. Je nach Umfang der Einstellungsänderungen kann dieser Vorgang einige Zeit dauern bis er abgeschlossen ist.
- 3. Eine Meldung im oberen Fensterteil gibt Ihnen Bescheid, wenn der Vorgang erfolgreich abgeschlossen ist.

#### <span id="page-35-0"></span>**5.2.1.1 Symbol-Import**

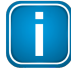

#### **Hinweis**

Diese Beschreibung gilt nur für die Produkte *edgeGate*, *uaGate SI* und *uaGate 840D*!

Die symbolischen Namen der SIMATIC S7-Daten müssen in einer *SDFI*-Datei zur Verfügung gestellt werden.

Sie können eine *SDFI*-Datei mit dem Softing-Werkzeug *dataFEED Exporter* erstellen. Dieses Werkzeug verwendet *STEP 7*- oder *TIA Portal*-Projektdateien als Eingangsdaten und ermöglicht Ihnen die Auswahl einer S7-SPS für die Erzeugung der *SDFI*-Datei mit den Symboldefinitionen.

Für die Erstellung der Symboldatei und den Symbolimport gehen Sie wie folgt vor:

- 1. Laden Sie *[dataFEED](https://industrial.softing.com/de/produkte/gateways/gateways-fuer-den-zugriff-auf-steuerungsdaten/exporter.html) Exporter* auf denjenigen PC herunter, auf dem die SPS-Konfigurations-Software (*STEP 7* oder *TIA Portal* V13/V14/V15/V16/V17/V18) installiert ist.
- 2. Starten Sie die Installation und folgen Sie den Anweisungen des Installationsassistenten.
- 3. Starten Sie *dataFEED Exporter* am Standard-Installationsort (*Start/Alle Programme/Softing/dataFEED Exporter/dataFEED Exporter*) oder an Ihrem spezifischen Installationsort.
- 4. Folgen Sie den *dataFEED Exporter*-Anweisungen um Ihre *STEP 7* oder *TIA Portal*-Symboldateien zu laden und zu konvertieren.
- 5. Speichern Sie die konvertierte *SDFI*-Datei auf Ihrem PC.
- 6. Gehen Sie zurück zum dataFEED Gateway und betätigen Sie unter *Ausgewählte Datei* die Schaltfläche *Durchsuchen..*. Wählen Sie Ihre zuvor erstellte *SDFI*-Datei aus.
- 7. Klicken Sie die Schaltfläche **Importieren**, um die *SDFI*-Datei in das dataFEED Gateway zu laden. Die importierten Symbole ersetzen die bereits existierenden Symbole. Dabei werden maximal 20.000 OPC UA Nodes(\*) importiert.

(\*) Jeder Datenpunkt, Tag, Variable, Symbol wird als ein OPC UA Node betrachtet. Das System erstellt automatisch zusätzliche OPC UA Nodes, um die OPC UA Adressraumstrukturzu erzeugen.

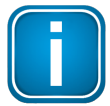

#### **Hinweis**

Je nach Anzahl der in der *SDFI*-Datei enthaltenen Symbole können Import und interne Verarbeitung längere Zeit beanspruchen.

Der Import von symbolischen Namen mit dem Sonderzeichen Punkt (*.*) wird nicht unterstützt.

Das dataFEED Gateway kann OPC UA-Subscriptions mit bis zu 2.500 Datenpunkten des Datentyps *Byte* und einem Abfrageintervall von 200ms verarbeiten.

#### <span id="page-36-0"></span>**5.2.2 Siemens S7-2 Einstellungen**

In der Ansicht *Siemens Einstellungen* können Sie die IP-Adresse für Steuerungen der S7-1200/1500- Serie einstellen.

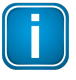

#### **Hinweis**

Diese Beschreibung gilt nur für das Produkt *uaGate SI*!

Die folgenden Einstellungen stehen zur Verfügung:

## **Maschinenzugriff** §

- *Verbindungsname* Name der für die Verbindung verwendet wird Sonderzeichen sind nicht erlaubt.
- *IPv4-Adresse* IPv4-Adresse der SPS, zu der eine Verbindung aufgebaut werden soll.
- *Experteneinstellungen* Ändern Sie die Experteneinstellungen nur, wenn dies vom Softing-Support ausdrücklich empfohlen wurde.

#### **Einstellungen speichern und übernehmen**

1. Klicken Sie auf die Schaltfläche *Speichern*, um Ihre Einstellungen zu speichern. Ein Hinweis erscheint und erinnert Sie, dass die Übernahme weiterer geänderter Einstellungen noch offen ist:

Einstellungen noch nicht übernommen. Klicken Sie hier, um alle Einstellungen zu übernehmen!

- 2. Klicken Sie auf diesen Hinweis. Ihre Einstellungen werden vom System übernommen. Je nach Umfang der Einstellungsänderungen kann dieser Vorgang einige Zeit dauern bis er abgeschlossen ist.
- 3. Eine Meldung im oberen Fensterteil gibt Ihnen Bescheid, wenn der Vorgang erfolgreich abgeschlossen ist.

#### <span id="page-36-1"></span>**5.2.2.1 Adressraum einer Siemens-SPS mit optimierten Bausteinen einschränken**

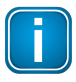

#### **Hinweis**

Diese Beschreibung gilt nur für das Produkt *uaGate SI*!

Ohne Einschränkung des Adressraums ist mit *uaGate SI* der gesamte unterstützte Adressbereich einer S7-1200/S7-1500-Steuerung mit optimierten Bausteinen für den Datenaustausch über OPC UA und MQTT verfügbar. Es ist aber möglich, den für OPC UA und MQTT sichtbaren Adressbereich der SPS einzuschränken.

Dazu wählen Sie in der Ansicht *SPS-Verbindung* die bereits aufgebaute Verbindung zu einer S7- 1200/S7-1500mit optimierten Bausteinen aus und wählen Sie die Schaltfläche *Symbol-Import* aus. Anschließend lassen sich in der Ansicht *Adress-Raum* der gesamte verfügbare Adressraum der Steuerung aufklappen und die einzelnen Variablen für die Übernahme in den für OPC UA und MQTT sichtbaren Adressbereich anklicken bzw. deren Markierung wieder löschen.

Bei der Auswahl einer einzelnen Variablen des Adressraums der Steuerung werden unter *Eigenschaften* deren *Node-Id*, *Node-Klasse*, *Browse-Name*, *Display-Name* und *Beschreibung* angezeigt.

Falls auf den gesamten Adressraum zugegriffen werden soll, empfiehlt es sich, alle zuvor konfigurierten Adressraumbeschränkungen zu löschen.

#### **Einstellungen speichern und übernehmen**

1. Klicken Sie auf die Schaltfläche *Speichern*, um Ihre Einstellungen zu speichern und anzuwenden.

#### <span id="page-38-0"></span>**5.2.3 Modbus-Einstellungen**

Die Ansicht *Modbus Einstellungen* erlaubt die Festlegung der IP-Adresse sowie von Details derzu verbindenden Modbus-Steuerung.

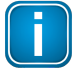

#### **Hinweis**

Diese Beschreibung gilt nur für die Produkte *edgeGate* und *uaGate MB*!

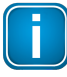

#### **Hinweis**

Das Produkt *edgeGate* unterstützt die Festlegung von mehr als einer Modbus-Verbindung.

Folgende Einstellungen stehen zur Verfügung:

## **Maschinenzugriff** §

*Verbindungsname*

Name, der für die Verbindung verwendet wird Sonderzeichen sind nicht erlaubt.

- *IPv4-Adresse* IPv4-Adresse der SPS, zu der eine Verbindung aufgebaut werden soll
- *Port*

Portnummer der SPS, zu der eine Verbindung aufgebaut werden soll

#### *Unit-Id*

Slave-Adresse der SPS, zu der eine Verbindung aufgebaut werden soll

#### *Abfrageintervall [ms]*

Zeit in Millisekunden zwischen den Leseanfragen an die SPS Diese Einstellung wird verwendet, um den Datenverkehrzwischen dem Gerät und der SPS zu begrenzen. Das Abfrageintervall gibt auch den unteren Grenzwert für das OPC UA-Abfragentervall an. Dieser Wert muss größer oder gleich 50ms sein.

#### *Start Adresse*

Festlegung der Startadresse für Adresszuordnung

Einige Modbus-Steuerungen beginnen die Adresszuordnung für die angeschlossenen Geräte bei 0, andere beginnen diese bei 1.

o *Start Adresse 0*

Optionsschaltfläche für Festlegung, dass für Modbus-Steuerung Startadresse bei 0 beginnt

o *Start Adresse 1* Optionsschaltfläche für Festlegung, dass für Modbus-Steuerung Startadresse bei 1 beginnt

#### *Reihenfolgen-Einstellungen*

Festlegung der Reihenfolge von Daten in Telegrammen

o *Bytes tauschen*

Kontrollkästchen für Festlegung, dass Bytes innerhalb eines Wortes (16 Bit) gedreht werden

o *Wörter tauschen*

Kontrollkästchen für Festlegung, dass Worte innerhalb eines Doppelwortes (32 Bit) gedreht werden

o *Doppelwörter tauschen* Kontrollkästchen für Festlegung, dass Doppelworte innerhalb einer Fließkommazahl (64 Bit) gedreht werden

#### *Functioncode-Einstellungen*

Festlegung des Funktionscodes für Schreiben von Werten

#### o *Write Single Register*

Kontrollkästchen für Festlegung, dass für Schreiben von Werten der Modbus-Funktionscode *Write Single Register 06* anstatt des Modbus-Funktionscodes *Write Multiple Registers 16* verwendet wird

o *Write Single Coil* Kontrollkästchen für Festlegung, dass für Schreiben von Werten der Modbus-Funktionscode *Write Single Coil 05* anstatt des Modbus-Funktionscodes *Write Multiple Coils 15* verwendet wird

#### **Einstellungen speichern und übernehmen**

1. Klicken Sie auf die Schaltfläche *Speichern*, um Ihre Einstellungen zu speichern. Ein Hinweis erscheint und erinnert Sie, dass die Übernahme weiterer geänderter Einstellungen noch offen ist:

Einstellungen noch nicht übernommen. Klicken Sie hier, um alle Einstellungen zu übernehmen!

- 2. Klicken Sie auf diesen Hinweis. Ihre Einstellungen werden vom System übernommen. Je nach Umfang der Einstellungsänderungen kann dieser Vorgang einige Zeit dauern bis er abgeschlossen ist.
- 3. Eine Meldung im oberen Fensterteil gibt Ihnen Bescheid, wenn der Vorgang erfolgreich abgeschlossen ist.

#### <span id="page-39-0"></span>**5.2.3.1 Symbol-Import**

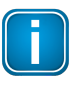

#### **Hinweis**

Diese Beschreibung gilt nur für die Produkte *edgeGate* und *uaGate MB*!

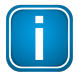

#### **Hinweis**

Die symbolischen Namen der Modbus-Datenpunkte müssen in einer ASCII-Textdatei bereitgestellt werden. In dieser Textdatei beschreibt jeweils eine Zeile die Zuordnung zwischen einem symbolischem Namen und dem entsprechenden Modbus-Datenpunkts. Am Anfang der Zeile steht dersymbolische Name, gefolgt vom Gleichheitszeichens *=* und der Festlegung des Modbus-Datenpunkts. Wobei durch das Punktzeichen *.*. Hierarchieebenen jeweils eine Hierarchie-Ebene können über das Punktzeichen *.* festgelegt werden.

Beispiel einer Modbus-Symboldatei: M0\_0=RX12288.0 M0\_1=RX12288.1 M0\_2=RX12288.2 M1\_0=RX12289.0 M2\_0=RX12290.0 Number\_of\_Jobs=RI12288

Die Ansicht *Symbol-Import* erlaubt den Import symbolischer Namen für eine verbundene Modbus-Steuerung.

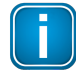

#### **Hinweis**

Für den Import einer Modbus-Symboldatei muss zunächst die entsprechende Modbus-Verbindung konfiguriert sein (siehe <u>Modbus [Einstellungen\)](#page-38-0)</u> (39).

- 1. Klicken Sie unter *Ausgewählte Datei* die Schaltfläche *Durchsuchen...*. Wählen Sie die zu importierende Symboldatei aus.
- 2. Klicken Sie die Schaltfläche **Importieren**, um die Symboldatei in das dataFEED Gateway zu laden. Die importierten Symbole ersetzen die bereits existierenden Symbole.

#### <span id="page-41-0"></span>5.2.3.1.1 Modbus Item Syntax

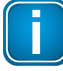

**Hinweis**

Diese Beschreibung gilt nur für die Produkte *edgeGate* und *uaGate MB*!

#### **Syntax der Modbus-Datenpunkte**

- · Die Syntax eines Modbus-Datenpunkts ist wie folgt aufgebaut: *[Gruppe.]<Bereich><Datentyp><StartAdresse>[.FeldGröße][Suffix]*
- · Für Modbus-Datenpunkte vom Datentyp *BOOL* ist die Angabe der Bitnummer erforderlich: *[Gruppe.]<Bereich><Datentyp><StartAdresse><.Bitnummer>[.FeldGröße][Suffix]*
- · Ist für die Verbindung *UnitID individuell mit Itemsyntax* angewählt, ist folgende Syntax notwendig: *[UnitID.][Gruppe.]<Bereich><Datentyp><StartAdresse><.Bitnummer>[.FeldGröße][Suffix]*

Legende:

<> = zwingend erforderliche Komponente eines Modbus-Datenpunkts

[ ] = optionale Komponente eines Modbus-Datenpunkts

### **[Gruppe.]**

Operandenbereiche können zu Gruppen zusammengefasst werden.

Ist *UnitID individuell mit Itemsyntax* im Bereich *0 - 65535* angewählt so reduziert sich der Bereich auf *0 - 255***.**

Sind in der Peripherie Lücken vorhanden, können diese durch Bildung unterschiedlicher Gruppen übersprungen werden. Die Lücke wird dann nicht angefordert. Dazu wird einfach der Gruppenname vor den Datenpunktnamen gesetzt und durch einen Punkt getrennt

(*Gruppenname.Datenpunktname*).

Der Gruppenname setzt sich zusammen aus *G* und der Nummer.

Beispiel: §

- G1.40001
- G2.R2
- G3.S20.30

#### **[UnitID.]**

Die UnitID wird für diesen Datenpunkt mit der Datenpunktsyntax angegeben. Dazu wird einfach der UnitID-Name vor den Datenpunktnamen gesetzt und durch einen Punkt getrennt (*UnitID-Name.Datenpunktname*).

Der UnitID-Name setzt sich zusammen aus *Id* und der Nummer.

Wird eine Gruppe angegeben, so reduziert sich der Bereich der Gruppennummer auf 0 - 255. Fehlt die UnitID in der Datenpunktsyntax, so wird die parametrierte UnitID zur Steuerung übertragen.

Beispiel: §

- Id1.40001
- Id2.R2  $\blacksquare$
- Id3.S20.30
- Id1.G2.R3 UnitID + Gruppe

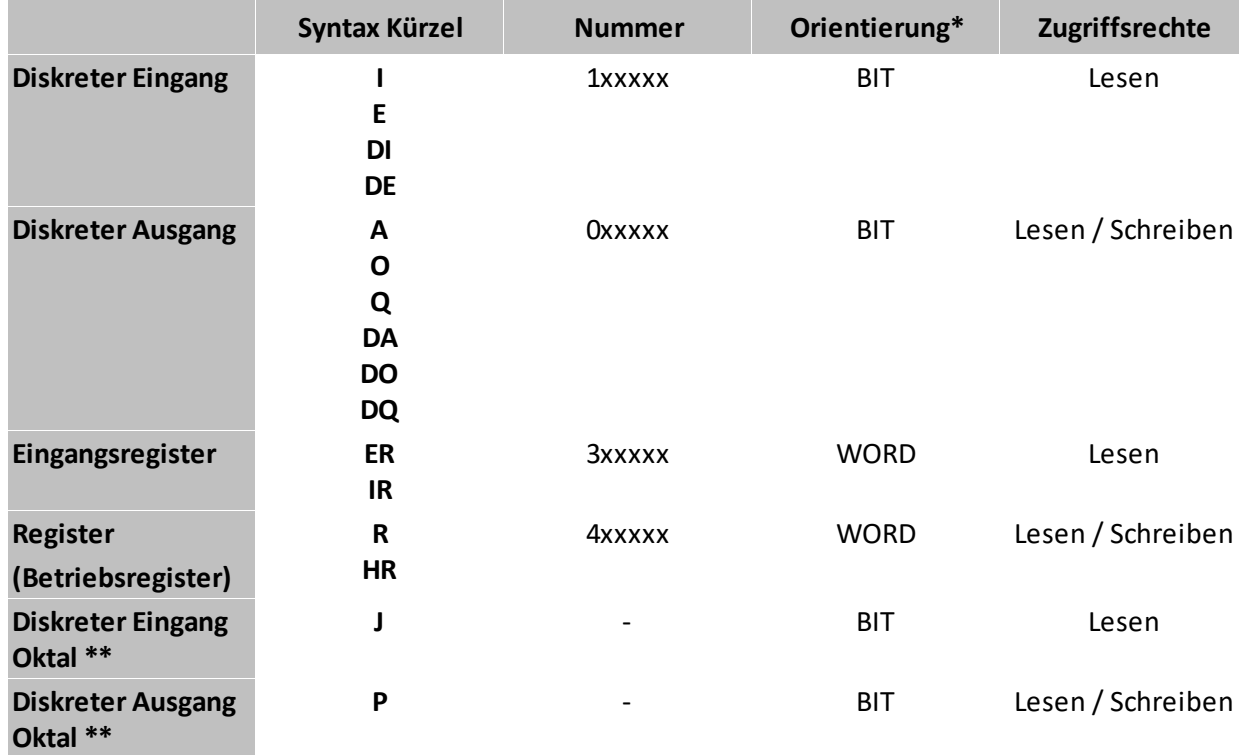

#### **<Bereich>**

\* BIT-orientiert bedeutet, dass je physikalischer Adresse ein Bit angesprochen wird. WORDorientiert bedeutet, dass je physikalischer Adresse ein Wort (16 Bit) angesprochen wird.

\*\* Die Eingabe der Startadresse ist Oktal; damit sind die Zahlen 8 und 9 ungültige Zeichen. Intern wird die Adresse dezimal verwaltet und ist bei Protokollierung und Status zu berücksichtigen.

Diskrete Ein- und Ausgänge belegen in der SPS 1 Bit. Beim Lesen und Schreiben werden sie als 8 Bit-Wert bearbeitet. **Das bedeutet, dass das Schreiben von einzelnen Bits nicht unterstützt wird.**

Bereiche können entweder über die oben genannte Buchstabenfolge oder über eine Nummer adressiert werden. So kann ein diskreter Eingang über das Kürzel *E* ebenso angesprochen werden wie über die Nummer *1*.

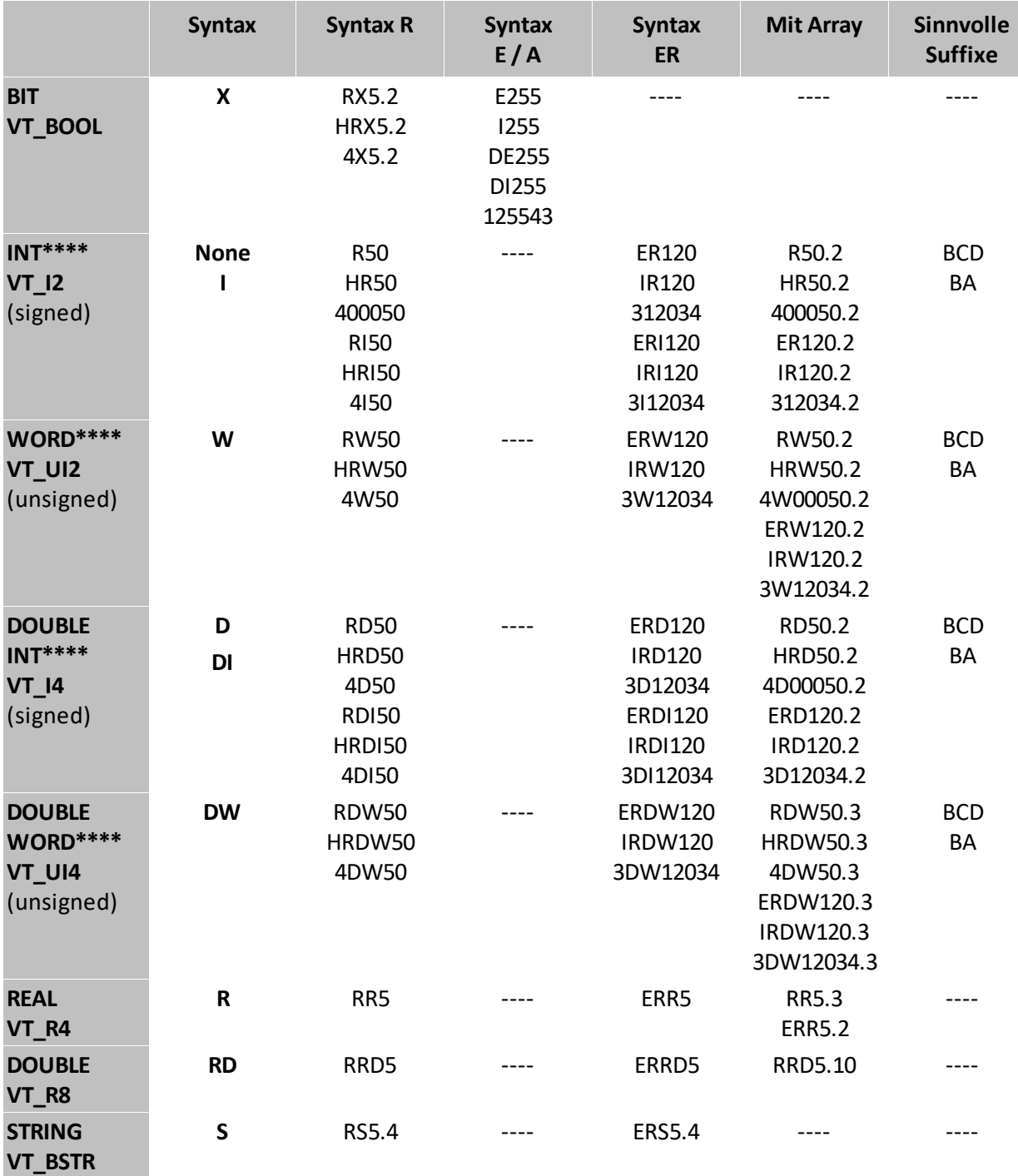

#### **<Datentyp>**

\* falls unter Datentypen *nur Standard-Typen* (Server-Einstellungen) ausgewählt wurde

\*\* falls unter Datentypen *auch vorzeichenlose* (Server-Einstellungen) gewählt

\*\*\* Bei Suffix *WDT* (*Wago Date and Time*) werden 4 Register (8 Bytes) gelesen

\*\*\*\* Es ist herstellerabhängig, welches Byte als erstes oder zweites von dem Word / Double-Word angegeben ist. Es gibt zwei Möglichkeit für die Anlagevon Verbindungen:

(1) Eine für Wort/Doppelwort-Zugriffe, möglicherweise mit der Option *Wörter tauschen* (je nach Doppelwort-Implementierung in der Modbus-Klemme).

(2) Eine zweite für Byte-Zugriffe und der Option *Bytes tauschen*

#### **<Startadresse>**

Die Startadresse gibt die Adresse an, ab der gelesen bzw. geschrieben wird.

Beispiel:

·ER120: Input Register 120

Ist die Startadresse ein bestimmtes Bit, ist zusätzlich die Angabe der Bitnummer erforderlich

#### **<.Bitnummer>**

Immer dann, wenn der Datentyp *BOOL* ist, ist die Angabe der Bitnummer erforderlich!

Beispiel:

·HRX5.2: Bit 2 des Holding Register 5

### **[.FeldGröße]**

Um mehrere Einheiten eines Datentyp zusammenzufassen, werden Felder gebildet.

Beispiel:

·HRD50.3

### **[Strings]**

Um bei Modbus Steuerungen Strings zu unterstützen, erlauben wir die Interpretation von aufeinander folgenden Mosbus Registern als eine Zeichenkette mit 8-Bit ASCII Kodierung.

*Für String werden beide Bytes der 16 Bit Register verwendet.*

Beispiel:

· RS100.8 kann die Modbus-Register 100 bis 108 als einen String von 8 Zeichen zu je 8-Bit interpretieren.

### **[Suffix]**

Suffixe können verwendet werden, um einen Wert in einem anderen Format darzustellen.

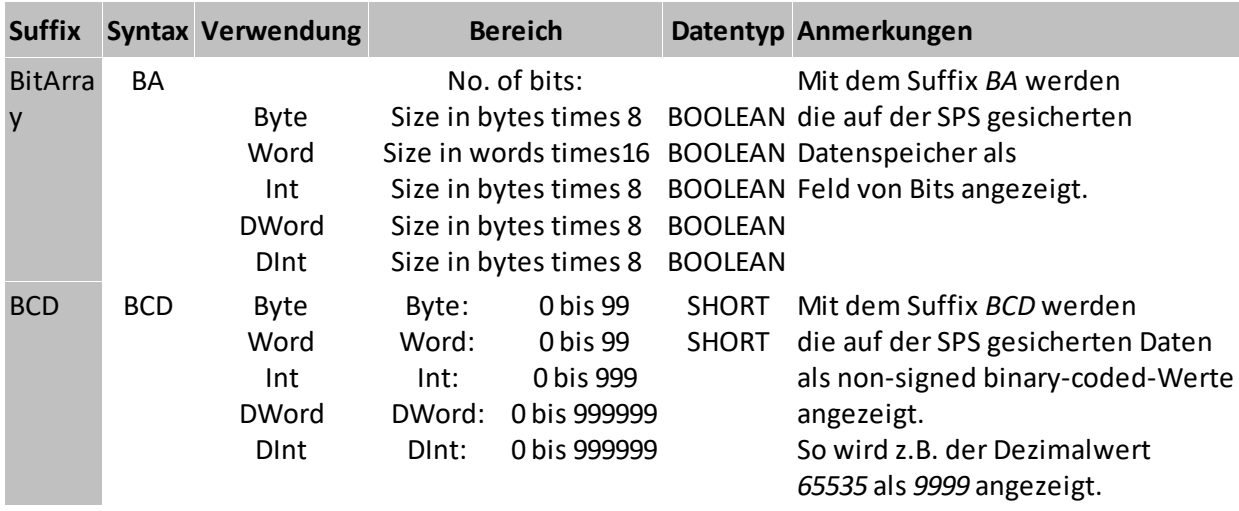

### <span id="page-45-0"></span>**5.2.4 SINUMERIK 840D-Einstellungen**

Die Anzeige *Siemens Einstellungen* ermöglicht die Konfiguration einer SINUMERIK 840D-Verbindung.

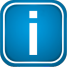

### **Hinweis**

Diese Beschreibung gilt nur für das Produkt *uaGate 840D*!

Folgende Einstellungen stehen zur Verfügung:

#### **Maschinenzugriff**

Eine SINUMERIK 840D-Verbindung wird durch folgende Angaben festgelegt:

- · *Verbindungsname* Für die Verbindung zu verwendende Name Sonderzeichen werden nicht nicht unterstützt.
- *IPv4-Adresse* IPv4-Adresse der SINUMERIK 840D, zu der eine Verbindung aufgebaut werden soll
- *Aktivierte Verbindungsarten*

Über die Kontrollkästchen *NCK* und *SPS* kann die Verbindung zum NCK- als auch zum SPS-Teil der SINUMERIK 840D aktiviert bzw. deaktiviert werden.

#### *NCK TSAP Auswahl*

Vordefinierte Auswahl aus fernen TSAPs (Sinumerik 840D SL NCK, benutzerdefiniert) für die NCK Verbindung. Vorauswahl ist *Sinumerik 840D SL NCK*. Mit der Auswahl *benutzerdefiniert* wird das Eingabefeld *NCK Ferner TSAP* eingeblendet.

#### *NCK Ferner TSAP*

Eingabefeld für den benutzerdefinierten fernen NCK TSAP.

#### *SPS TSAP Auswahl*

Vordefinierte Auswahl aus fernen TSAPs (Sinumerik 840D SL PLC, S7 300/400, S7 1200/1500, benutzerdefiniert) für die PLC Verbindung. Vorauswahl ist *Sinumerik 840D SL PLC*. Mit der Auswahl *benutzerdefiniert* wird das Eingabefeld *PLC Ferner TSAP* eingeblendet.

#### *PLC Ferner TSAP*

Eingabefeld für den benutzerdefinierten fernen PLC TSAP.

#### *Alarmüberwachung*

Aktiviert den Versandt von Alarmmeldungen von der Sinumerik an das *uaGate 840D*. Bei einigen Firmwareversionen der Sinumerik 840D PL kann dies zu Problemen führen.

#### *Werkzeugüberwachung*

Dies fügt werkzeugspezifische Einträge dem OPC UA Addressraum hinzu.

#### *Experteneinstellungen*

Ändern Sie die Experteneinstellungen nur, wenn dies vom Softing-Support ausdrücklich empfohlen wurde.

#### $\blacksquare$ *Verbiete Schreibzugriff auf Gerätekomponente*

Mit diesen Einstellungen können Sie den Schreibzugriff auf die SPS und NCK Komponenten der Sinumerik 840D zulassen, bzw. komplett verbieten. Falls Sie den Schreibzugriff auf die SPS erlauben, gilt dies nur für die Einträge in der SDFI-Datei, die dort ebenfalls über Schreibrechte verfügen. Falls Sie den Schreibzugriff auf die NCK Komponente zulaassen, gilt dies nur insoweit die Sinumerik den Schreibzugriff zulässt.

**Warnung: Schreibzugriff auf die Sinumerik 840D kann gefährlich sein. Wenn Sie ihn aktivieren, müssen Sie sicherstellen, dass nur Daten geändert werden, bei denen dies gefahrlos möglich ist!**

#### **Einstellungen speichern und übernehmen**

1. Klicken Sie auf die Schaltfläche *Speichern*, um Ihre Einstellungen zu speichern. Ein Hinweis erscheint und erinnert Sie, dass die Übernahme weiterer geänderter Einstellungen noch offen ist:

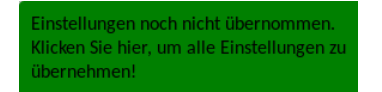

- 2. Klicken Sie auf diesen Hinweis. Ihre Einstellungen werden vom System übernommen. Je nach Umfang der Einstellungsänderungen kann dieser Vorgang einige Zeit dauern bis er abgeschlossen ist.
- 3. Eine Meldung im oberen Fensterteil gibt Ihnen Bescheid, wenn der Vorgang erfolgreich abgeschlossen ist.

#### <span id="page-46-0"></span>**5.2.4.1 Symbol-Import NCK**

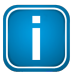

#### **Hinweis**

Diese Beschreibung gilt nur für das Produkt *uaGate 840D*!

In *uaGate 840D* ist bereits eine Standard-Symboldatei enthalten. Sie wird aktiviert, sobald eine Verbindung konfiguriert wurde.

Durch den Import einer Symboldatei im *AWL*-Format kann der Namensraum geändert werden.

- 1. Bestätigen Sie unter *Ausgewählte Datei* die Schaltfläche *Durchsuchen..*. und wählen Sie die zu importierende *AWL*-Datei aus.
- 2. Wählen Sie die Schaltfläche **Importieren**, um die *AWL*-Datei in *uaGate 840D* zu laden. Die importierten Symbole ersetzen die bereits existierenden Symbole.

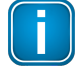

#### **Hinweis**

Dem Namensraum wird auf Wurzelebene automatisch ein Symbol *alarm* hinzugefügt, welches die NCK-Alarme anzeigt.

Wenn in der importierten Symboldatei ebenfalls ein Symbol mit Namen *alarm* vorhanden ist, wird dieses durch das automatisch generierte Symbol *alarm* überschrieben.

### <span id="page-46-1"></span>**5.3 Symbol-Ansicht**

Diese Seite stellt den gefilterten Namensraum der konfigurierten Steuerung bzw. den Namensraum der importierten Symboldatei(en) in einer hierarchischen Ansicht dar.

## <span id="page-47-0"></span>**6 Service-Einstellungen**

Die Anzeige *Service-Einstellungen* ermöglicht allgemeine Geräteeinstellungen.

Diese Einstellungen werden in den folgenden Abschnitten näher beschrieben. §

- [Zeiteinstellungen](#page-47-1)<sup>(48</sup>
- [Zurücksetzen](#page-47-2) <sup>(48</sup>
- **[Firmware-Update](#page-48-0)**<sup>(49)</sup>
- Sichern und [Wiederherstellen](#page-49-0)<sup>(50</sup>
- [Benutzerpasswort](#page-50-0)<sup>(51)</sup>  $\blacksquare$
- micro [SD-Karte](#page-51-0) <sup>(52)</sup>
- [Support](#page-51-1) <sup>(52)</sup>

### <span id="page-47-1"></span>**6.1 Zeiteinstellungen**

In der Ansicht *Zeiteinstellungen* können Sie die Systemzeit des dataFEED Gateway einstellen.

Die lokale Zeit wird vom dataFEED Gateway nicht unterstützt. Alle Zeiten müssen im *UTC*-Format eingegeben werden.

Die Systemzeit kann über NTPv4 [RFC 5905] synchronisiert werden, entweder über einen NTP-Server innerhalb Ihres LAN-Netzes oder über einen beliebigen NTP-Server im Internt (z.B. 0.pool.ntp.org). Im zweiten Fall müssen Sie sicherstellen dass der UDP-Port 123 nicht von einer Firewall blockiert ist.

Für die Verwendung von NTP aktivieren Sie das Kontrollkästchen *Zeit automatisch beziehen* und geben Sie entweder die IP-Adresse oder den Host- und Domänennamen des NTP-Servers in das Eingabefeld *NTP-Serveradresse* ein.

Wenn Sie NTP auf dem dataFEED Gateway aktiviert haben, können andere Geräte in Ihrem Netz das dataFEED Gateway als NTP-Server verwenden.

#### **Einstellungen speichern und übernehmen**

- 1. Klicken Sie auf die Schaltfläche *Speichern*, um Ihre Einstellungen zu speichern. Ein Hinweis erscheint und erinnert Sie, dass die Übernahme weiterer geänderter Einstellungen noch offen ist:
	- Einstellungen noch nicht übernommen. Klicken Sie hier, um alle Einstellungen zu übernehmen!
- 2. Klicken Sie auf diesen Hinweis. Ihre Einstellungen werden vom System übernommen. Je nach Umfang der Einstellungsänderungen kann dieser Vorgang einige Zeit dauern bis er abgeschlossen ist.
- 3. Eine Meldung im oberen Fensterteil gibt Ihnen Bescheid, wenn der Vorgang erfolgreich abgeschlossen ist.

### <span id="page-47-2"></span>**6.2 Zurücksetzen**

In der Ansicht *Zeiteinstellungen* lassen sich verschiedene Teilaspekte des dataFEED Gateway zurücksetzen.

#### **Gateway-Neustart**

- · Durch einen Klick auf die Schaltfläche *Neustart* im Abschnitt *Hardware-Neustart*starten Sie das dataFEED Gateway neu.
	- Durch den Neustart der Hardware werden auch alle neue Konfigurationen übernommen.

## **Konfiguration auf Standardwerte zurücksetzen** §

- Wählen Sie das Kontrollkästchen *IT-Einstellungen*, falls die dataFEED Gateway-Konfiguration des IT-Netzes zurückgesetzt werden soll.
- $\blacksquare$  Wählen Sie das Kontrollkästchen *Maschinen-Einstellungen*, falls die dataFEED Gateway-Konfiguration des Maschinennetzes zurückgesetzt werden soll.
- Klicken Sie auf die Schaltfläche **Konfiguration auf Standardwerte zurücksetzen** um den ausgewählten Teil/die ausgewählten Teile der Konfiguration auf die Firmware-Voreinstellungen zurückzusetzen.

### <span id="page-48-0"></span>**6.3 Firmware-Update**

Die Ansicht *Firmware-Update* ermöglicht die Aktualisierung der dataFEED Gateway-Firmware.

#### **Firmware-Update**

- 1. Klicken Sie die Schaltfläche *Durchsuchen* im Abschnitt *Firmware aus Datei aktualisieren* um eine verfügbare Firmware-Imagedatei auszuwählen und klicken Sie die Schaltfläche *Öffnen*. Das Hochladen der Datei nimmt einige Zeit in Anspruch.
- 1. Nach dem vollständigen Hochladen der Datei, wird das Firmware-Image automatisch entpackt. Während des Entpackens leuchtet die LED **SYS** konstant grün.
- 2. In einem nächsten Schritt wird die Firmware-Imagedatei geprüft. Während der Überprüfung blinkt die LED **SYS** grün.
- 3. Nach erfolgreicher Überprüfung startet das dataFEED Gateway neu und schließt so die Aktualisierung der Firmware ab. Während des Neustarts des dataFEED Gateway blinkt die LED **SYS** rot. Erkennt das dataFEED Gateway während der Aktualisierung einen Fehler (z.B. wenn eine falsche Firmware-Imagedatei ausgewählt wurde), so wird die Aktualisierung abgebrochen und die LED

**ERR** blinkt rot.

Mehr Informationen über die LEDs finden Sie in <u>[LED-Statusanzeigen](#page-52-0) (53)</u>.

### <span id="page-49-0"></span>**6.4 Sichern und wiederherstellen**

Die Ansicht *Firmware-Update* ermöglicht das Sichern und Wiederherstellen der Gerätekonfiguration entweder in/von einer Datei auf dem Rechner oder auf der micro SD-Karte des dataFEED Gateway .

#### **Sicherung in Datei**

- · Klicken Sie die Schaltfläche *Durchsuchen* im Abschnitt *Konfiguration aus Datei laden*, um eine zuvor gespeicherte Konfigurationsdatei von Ihrem Rechner in das dataFEED Gateway zu laden.
- Klicken Sie die Schaltlfäche *Sicherung* im Abschnitt *Konfiguration in Datei sichern*, um die aktuelle Konfiguration in eine Sicherungsdatei auf Ihrem Rechnerzu speichern.

## **Sicherung auf Karte** §

- Klicken Sie auf die Schaltfläche *Wiederherstellen* im Abschnitt *Konfiguration der SD-Karte wiederherstellen*, um die zuvor auf der micro SD-Karte gespeicherte Konfigurationsdatei in das dataFEED Gateway zu laden.
- · Klicken Sie auf die Schaltfläche **Speichern** im Abschnitt *Konfiguration auf SD-Karte sichern*, um die aktuelle Konfiguration auf der micro SD-Karte zu speichern
- · Klicken Sie auf die Schaltfläche *Browse* im Abschnitt *SD-Karte-Inhalt*, um den aktuellen Inhalt der micro SD-Karte anzuzeigen.

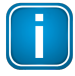

#### **Hinweis**

Bei einer Änderung der IP-Einstellungen der Schnittstelle, die Sie für die Konfiguration verwenden, ist anschließend die erneute Verbindung dieser Schnittstelle mit der neukonfigurierten IP-Adresse notwendig.

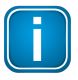

#### **Hinweis**

Beim Wiederherstellen der Konfiguration wird nur der Teil der Konfiguration berücksichtigt, der vom angemeldeten Benutzer (*Administrator*, *IT-Verantwortlicher*, *Servicetechniker*) bearbeitet werden darf.

Nur der Benutzer *Administrator* kann die komplette Konfiguration wiederherstellen.

#### **Ausnahme:**

Beim Wiederherstellen der Konfiguration durch den Servicetechniker werden auch die Symbole für die MQTT Topic-Auswahl aus den IT-Einstellungen wiederhergestellt, da diese Symbole aus dem Symbolimport der Maschinen-Einstellungen abgeleitet werden.

Beim Sichern wird immer die komplette dataFEED Gateway-Konfiguration gespeichert.

### <span id="page-50-0"></span>**6.5 Benutzerpasswort**

Die Ansicht *Benutzerpasswort* ermöglicht die Änderung eines oder mehrerer dataFEED Gateway-Benutzerpasswörter in Abhängigkeit von der aktuellen Benutzerrolle: Während ein Benutzer, der sich als *Administrator* angemeldet hat, alle einzelnen dataFEED Gateway-Passwörter ändern kann, kann der Benutzer *IT-Verantwortlicher* nur das *IT-Verantwortlicher*-Passwort und der Benutzer *Servicetechniker* nur das *Servicetechniker*-Passwort ändern.

#### **Passwort ändern - administrator**

**Passwort ändern - itadmin**

#### **Passwort ändern - mfadmin**

Mit den folgenden Schritten ändern Sie das Benutzerpasswort für die verschiedenen Benutzerollen. Die einzelnen Passworte, die geändert werden können, hängen von der rolle des aktuellen Benutzers ab.

- 1. Geben Sie in das Eingabefeld des Abschnitts *Aktuelles Passwort* das aktuelle Passwort ein. Die Eingabe des aktuellen Passworts ist nur dann notwendig, wenn das zu ändernde Passwort der Benutzerolle zugeordnet ist, mit der der aktuelle Benutzer angemeldet ist.
- 2. Geben Sie in das Eingabefeld des Abschnitts *Neues Passwort* das aktuelle Passwort ein.
- 3. Bestätigen Sie das eingegebene neue Passwort durch erneute Eingabe des neuen Passworts im Eingabefeld *Passwort bestätigen*.
- 4. Klicken Sie die Schaltfläche *Speichern*, um Ihre Änderungen zu speichern.

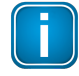

#### **Hinweis**

Das Klicken auf die Schaltfläche *Speichern* wird das neue Passwort umgehend aktiv. Greift der Browser anschließend auf eine Webseite mit dynamische Daten zu, ist eine erneute anmeldung notwendig.

#### <span id="page-50-1"></span>**Rolle der Benutzer und deren zugehörige Aufgaben**

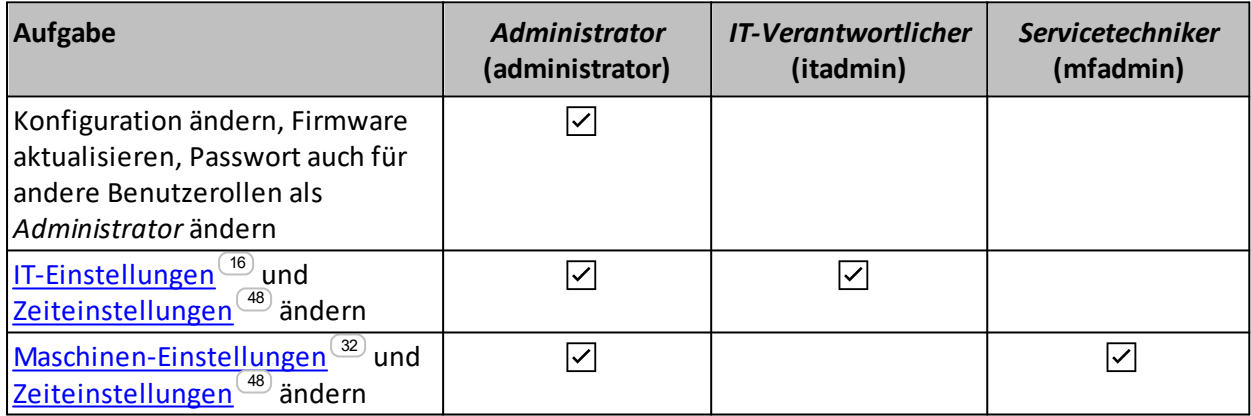

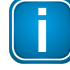

#### **Hinweis**

Bitte seien Sie bei Änderungen des *Administrator*-Passworts vorsichtig. Wenn Sie das *Administrator*-Passwort verlieren, so können Sie das Gerät auf die Werkseinstellungen (einschließlich des *Administrator*-Passworts) zurücksetzen, Sie werden dabei aber Ihre Konfigurationsdaten verlieren (siehe auch [Gerät](#page-12-1) <u>[zurücksetzen\)](#page-12-1) <sup>(13)</sup>.</u>

### <span id="page-51-0"></span>**6.6 micro SD-Karte**

Die Ansicht *SD-Karte* stellt Informationen und Optionen zur micro SD-Karte zur Verfügung. §

- *SD-Speicher-Auslastung* Zeigt an, ob die micro SD-Karte im Dateisystem verfügbar ist und zu wieviel Prozent der Speicher ausgelastet ist Die Information *not mounted* sagt aus, dass die micro SD-Karte nicht erkannt wird bzw. nicht verfügbar ist).
- Klicken Sie die Schaltfläche *Browse* im Abschnitt *SD-Karten-Inhalt*, um den Inhalt der micro SD-Karte anzuzeigen.
- Klicken Sie die Schaltfläche *Entfernen* im Abschnitt *SD-Karte sicher entfernen*, um das Dateisystem der micro SD-Karte zu deaktivieren und diese sicher aus dem dataFEED Gateway zu entfernen.

### <span id="page-51-1"></span>**6.7 Support**

Die Seite *Support*stellt Hilfsmittel zum Zugriff auf Informationen bereit, die Sie beim Auftreten von Auftreten von Problemfällen nutzen können.

· Klicken Sie die Schaltfläche *Start* im Abschnitt *Netzwerkaufzeichnung*, um die Aufzeichnung des Netzverkehrs auf allen Ethernet-Schnittstellen des dataFEED Gateway zu beginnen. Nach der Betätigung der Schaltlfäche *Start* wird der Netzwerkverkehr in einem Ring-Speicher von Aufzeichnungsdateien aufgezeichnet. Nach einem Neustart des Gerätes endet die Aufzeichnung.

Die Aufzeichnungsdateien werden auf der micro SD-Karte abgelegt. Das bedeutet, dass diese Funktionalität nur dann zur verfügung steht, wenn in das dataFEED Gateway eine beschreibbare micro SD-Karte eingelegt ist, die wenigstens 8 GB freien Speicher bereitstellt.

- · Klicken Sie die Schaltfläche **Stop** im Abschnitt *Netzwerkaufzeichnung*, um die Aufzeichnung des Netzverkehrs zu beenden.
- · Klicken Sie die Schaltfläche *Browse* im Abschnitt *Vorhandene Netzwerkaufzeichnungen*, um die zuvor angelegten Aufzeichnungsdateien zuzugreifen. Diese Dateien können mit der freien Software *Wireshark* zur Analyse von Datenprotokollen ausgewertet werden (siehe [www.wireshark.org\)](https://www.wireshark.org).
- · Klicken Sie die Schaltfächen **Browse** im Abschnitt **Logausgaben** um auf die Log-Dateien des dataFEED Gateway zu zugreifen.

## <span id="page-52-0"></span>**7 LED-Statusanzeigen**

dataFEED Gateway ist auf der Vorderseite mit vier LEDs ausgestattet:

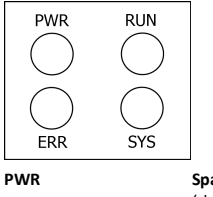

**PWR Spannungsversorgung** (power) (dauerhaft grün, wenn die 24-Volt-Spannungsversorgung in Ordnung ist) **RUN Betrieb** (running) **ERR Fehler** (error) **SYS System**

Die LEDs können dauerhaft leuchten oder in unterschiedlichen Farben und Frequenzen blinken. Wir verwenden folgende Symbole:

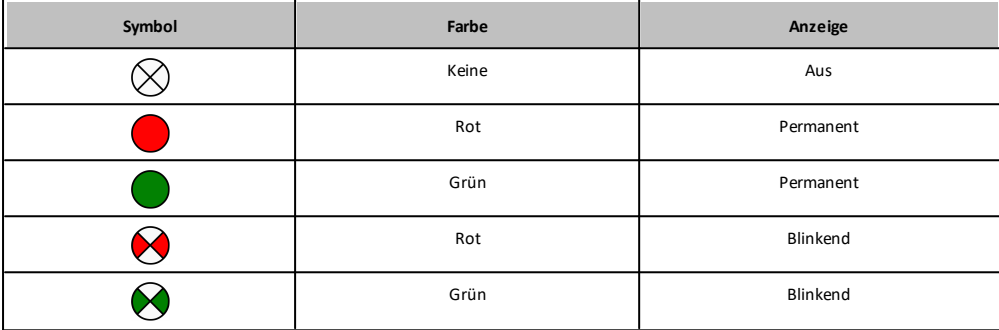

#### **Bedeutung der LEDs**

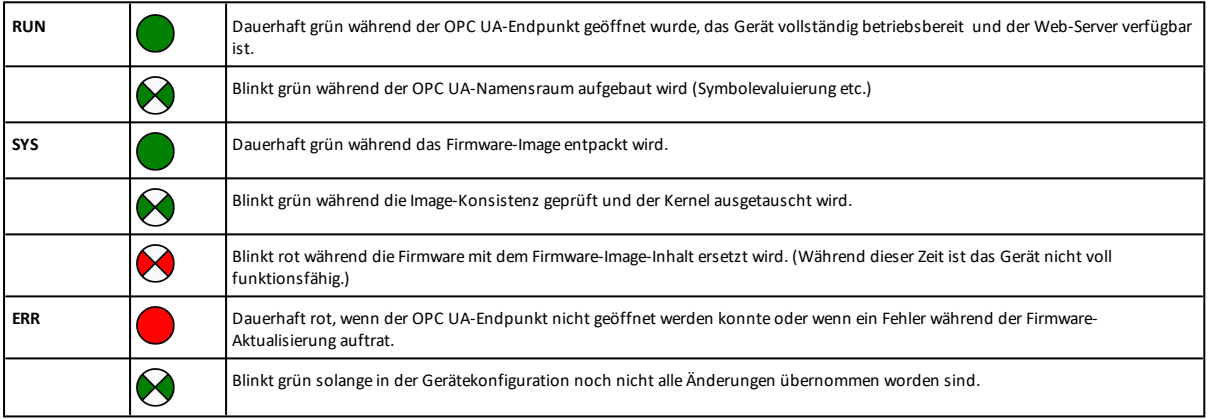

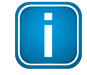

#### **Hinweis**

Die LEDs werden kurzzeitig ausgeschaltet, wenn Sie das Gerät mit dem Rückstellknopf unten auf der Gerätevorderseite zurücksetzen oder auf die<br>Schaltfläche **Neustart** unter **Service-Einstellungen → Zurücksetzen → Gateway-N** 

## <span id="page-53-0"></span>**8 Technische Daten**

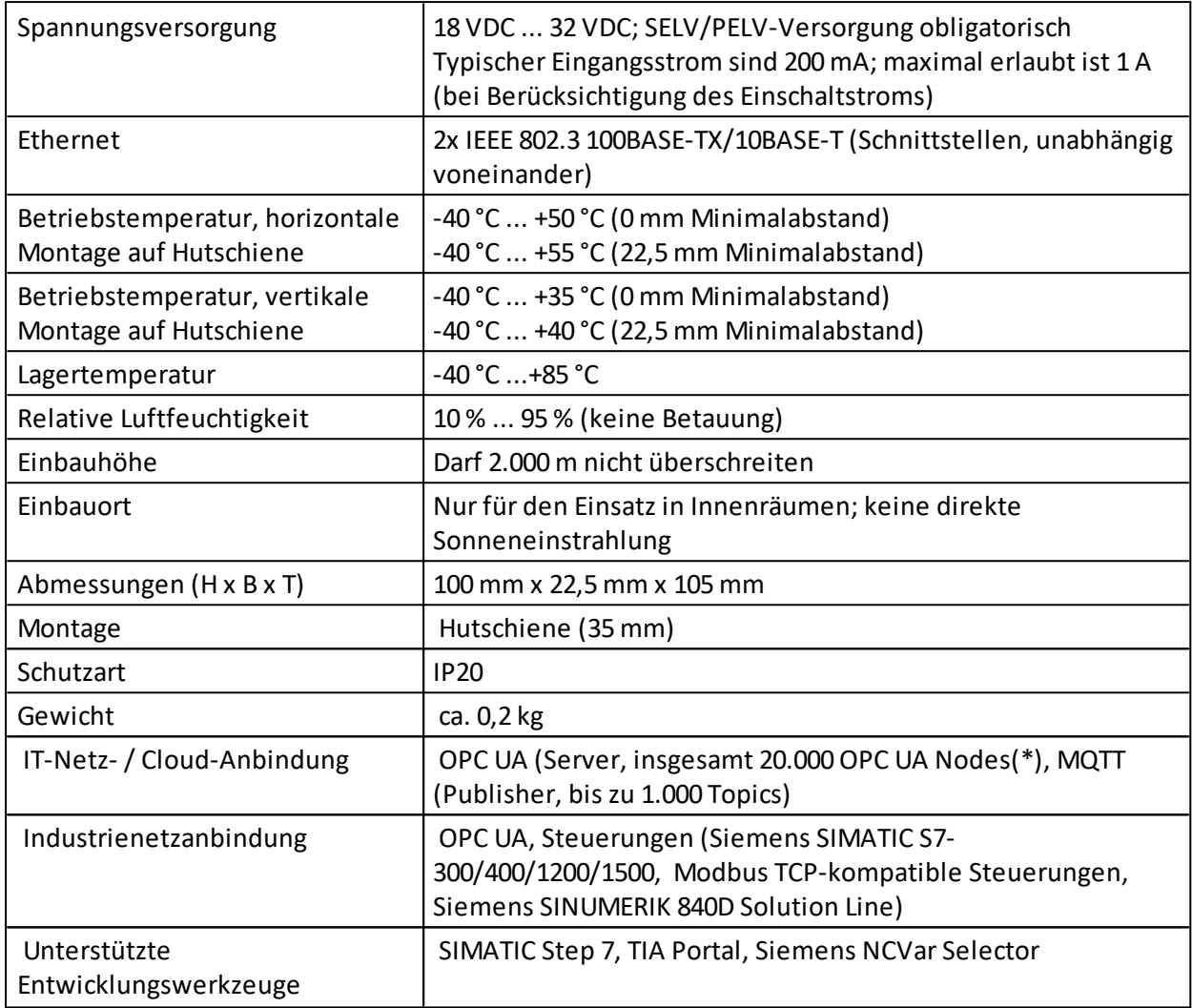

(\*) Jeder Datenpunkt, Tag, Variable, Symbol wird als ein OPC UA Node betrachtet. Das System erstellt automatisch zusätzliche OPC UA Nodes, um die OPC UA Adressraumstruktur zu erzeugen.

### <span id="page-54-0"></span>**9 Herstellererklärung**

Dieses Gerät erfüllt die Anforderungen der Richtlinie 2014/30/EUfür Elektromagnetische Verträglichkeit (EMV) sowie folgende harmonisierte Normen:

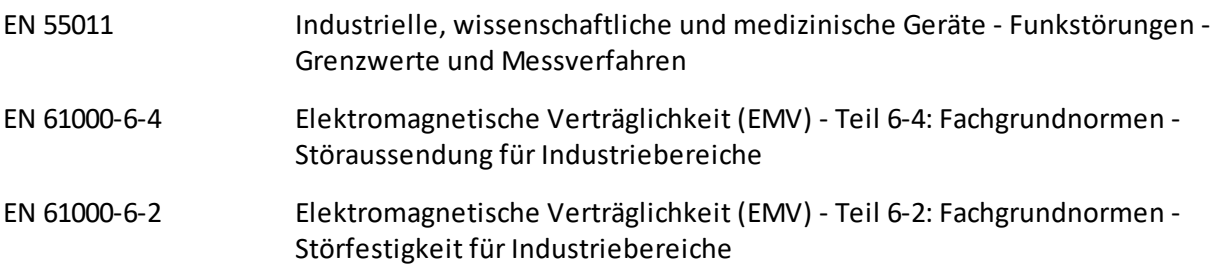

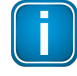

#### **Hinweis**

Um die o.g. EMV-Anforderungen zu erfüllen, müssen die anderen Komponenten in Ihrer Installation (Wechselstromadapter, Industrial-Ethernet-Geräte usw.) ebenfalls EMV-Anforderungen erfüllen. Ein geschirmtes Kabel muss verwendet werden. Außerdem muss die Kabelschirmung gründlich geerdet sein.

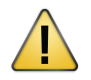

#### **VORSICHT**

Das Gerät ist eine Einrichtung der Klasse A und kann im Wohnbereich Funkstörungen verursachen. In diesem Fall kann vom Betreiber verlangt werden, angemessene Maßnahmen durchzuführen.

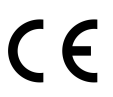

### **CE**

Für dieses Gerät wurde eine Konformitätserklärung für die Übereinstimmung mit dem CE-Standard abgegeben.

Diese kann bei Softing Industrial Automation GmbH eingesehen werden.

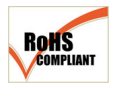

#### **ROHS**

Dieses Gerät ist ROHS-konform.

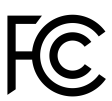

### **FCC**

Dieses Gerät wurde getestet und unterliegt den für digitale Geräte der Klasse A festgelegten Beschränkungen gemäß Teil 15 der FCC-Vorschriften. Diese Grenzwerte sehen für die Installation in gewerblichem Umfeld einen ausreichenden Schutz vor störenden Abstrahlungen vor. Dieses Gerät erzeugt, arbeitet mit und kann Rundfunkwellen ausstrahlen sowie bei nicht korrekter Verwendung Störungen des Rundfunkempfangs verursachen.

Der Betrieb dieses Geräts im Wohnbereich kann zu schädlichen Störungen führen; in diesem Fall ist der Benutzer verpflichtet, die Störungen auf eigene Kosten zu beheben.

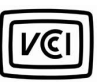

#### **VCCI**

Dieses Gerät der Klasse A entspricht den Bestimmungen des *Voluntary Control Council for Interference by Information Technology Equipment* (VCCI).

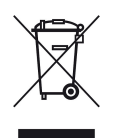

#### **WEEE**

Elektro- und Elektronikgeräte müssen am Ende ihrer Lebensdauer getrennt vom normalen Hausmüll entsorgt werden. Verpackungsmaterial und verschlissene Bauteile müssen nach den im jeweils installierten Land gültigen rechtlichen Bestimmungen entsorgt werden.

#### **REACH REACH**

Für dieses Gerät wurde eine Erklärung für die Übereinstimmung mit dem Standard European Union Directive "REACH" N°1907/2006 abgegeben. Diese kann bei Softing Industrial Automation GmbH eingesehen werden.

### **Softing Industrial Automation GmbH**

Richard-Reitzner-Allee 6 85540 Haar / Germany https://industrial.softing.com

info.automation@softing.com  $+ 498945656-340$ 

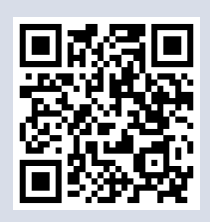